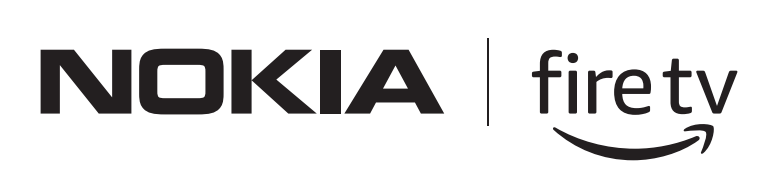

# Nokia Fire TV

# **User Manual**

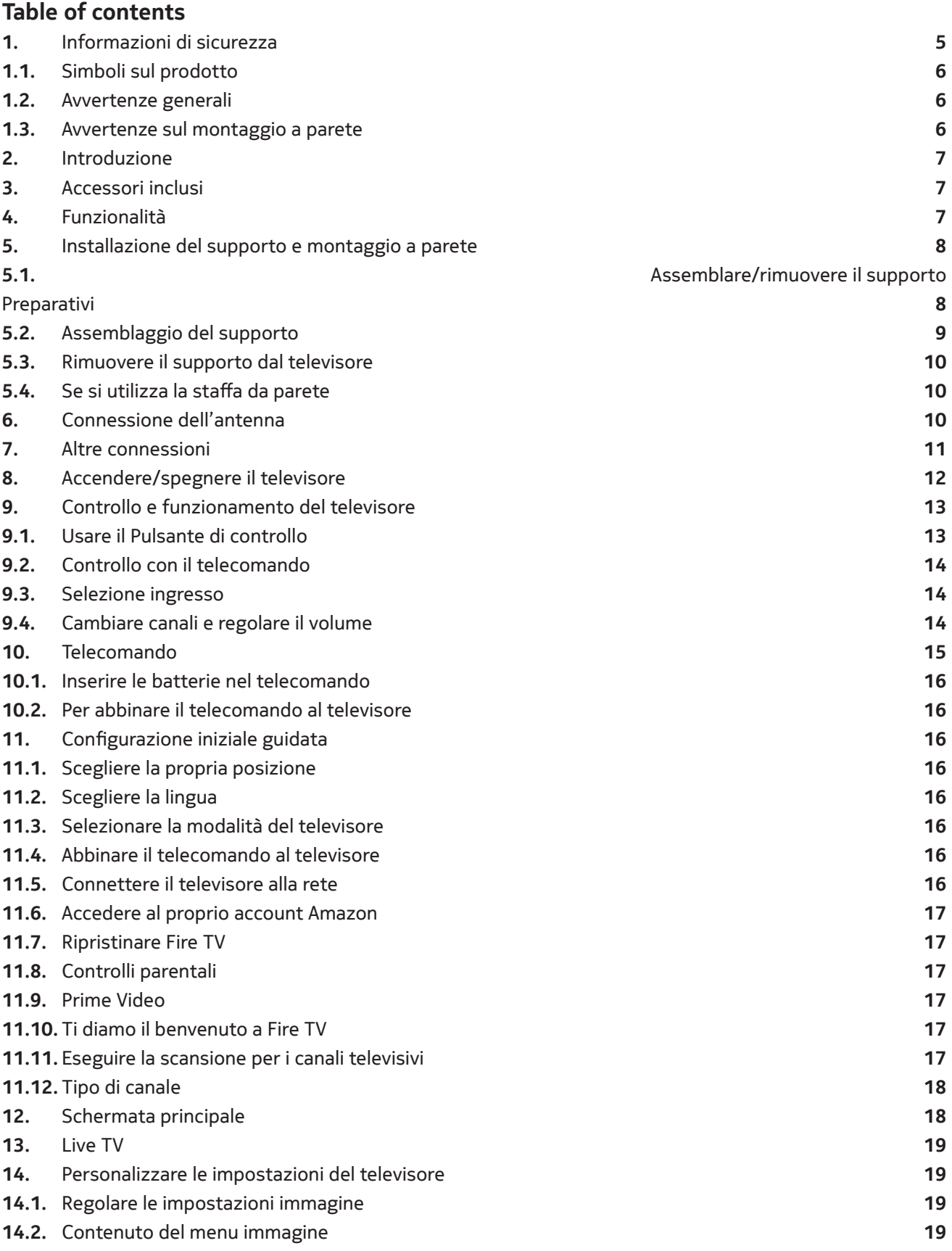

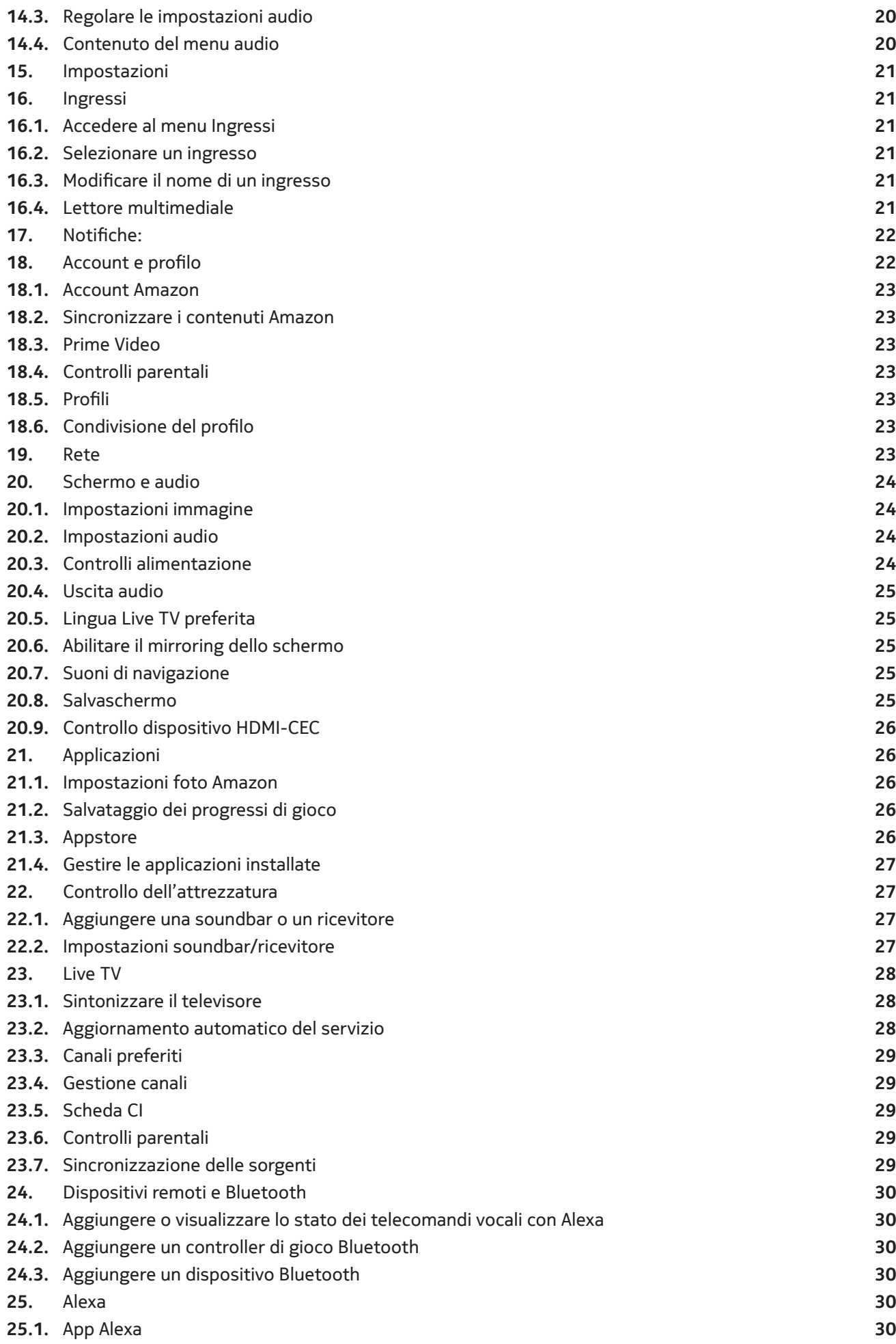

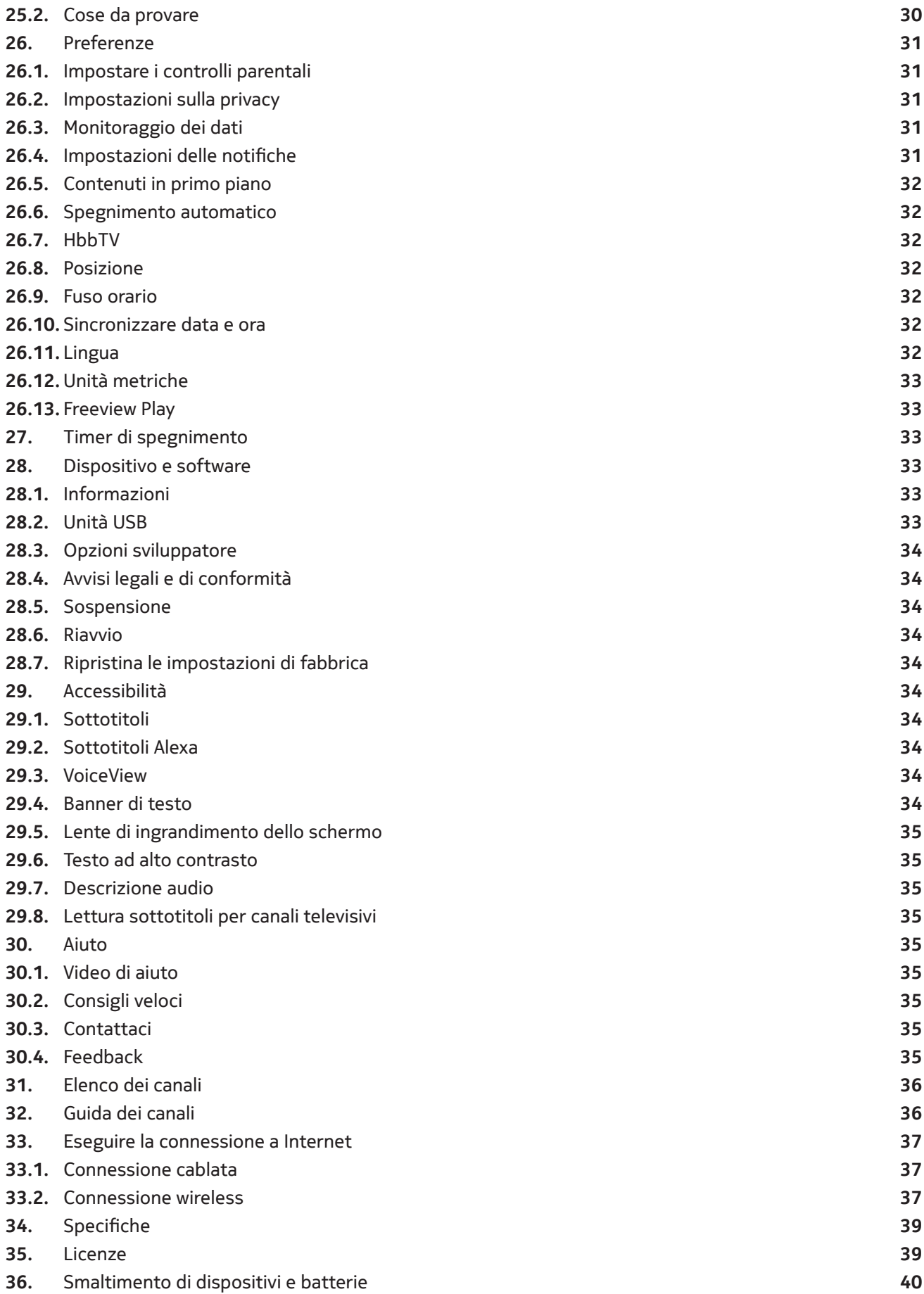

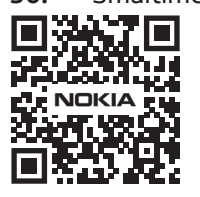

Domande frequenti, manuali e supporto: **nokia.com/shop/support**

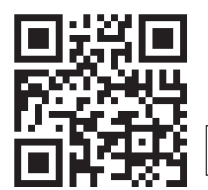

Registra il tuo prodotto: **streamview.com/care**

# **1. Informazioni di sicurezza**

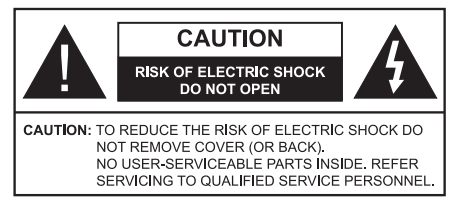

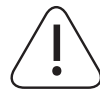

In condizioni meteo estreme (tempeste, lampi) e prolungati periodi di inattività (mentre si è in vacanza) disconnettere il televisore dalla rete domestica. La spina di alimentazione viene usata per disconnettere il televisore dalla rete elettrica e deve di conseguenza essere sempre facilmente accessibile. Se il televisore non viene disconnesso dalla rete elettrica, il dispositivo continuerà a prelevare energia anche se il televisore è in stand-by o spenta.

**Nota:** Seguire le istruzioni sullo schermo per usufruire delle relative funzionalità.

**Importante:** Leggere attentamente le istruzioni prima di installare o utilizzare l'apparecchio

#### **ATTENZIONE**

**Il dispositivo è destinato a essere utilizzato da persone (inclusi i bambini) in grado di adoperare tale dispositivo senza supervisione, a meno che una persona responsabile della loro sicurezza non abbia fornito supervisione o istruzioni riguardo all'utilizzo del dispositivo stesso.**

- Utilizzare questo televisore a un'altitudine inferiore ai 5000 metri sul livello del mare, in zone asciutte e in regioni con climi moderati o tropicali.
- Il televisore è destinato all'uso domestico o in ambienti chiusi, ma può essere utilizzato anche in spazi pubblici.
- Per garantire una corretta ventilazione, lasciare almeno 5 cm di spazio libero intorno al televisore.
- Non ostacolare o impedire la ventilazione coprendo o bloccando le aperture di ventilazione con oggetti, come ad esempio giornali, tovaglie, tende, ecc.
- Il cavo di alimentazione deve essere facilmente accessibile. Non posizionare il televisore, i mobili, ecc. sul cavo di alimentazione. Eventuali danni al cavo di alimentazione potrebbero causare incendi o provocare scosse elettriche. Maneggiare il cavo di alimentazione utilizzando la spina, non rimuoverlo dalla presa tirando il cavo stesso. Non toccare mai il cavo di alimentazione/la spina con mani bagnate: ciò potrebbe provocare un corto circuito o una scossa elettrica. Non annodare il cavo né legarlo ad altri cavi. In caso di danni, il cavo di alimentazione deve essere sostituito da personale qualificato.
- Evitare di bagnare il televisore e non posizionare oggetti pieni di liquidi, come vasi, bicchieri, ecc. direttamente sul televisore o sopra di esso (ad es. su mensole installate al di sopra dell'apparecchio).
- Non esporre il televisore alla luce diretta del sole né posizionare fiamme libere, come candele accese, sopra o vicino il televisore.
- Non posizionare fonti di calore come riscaldatori elettrici, radiatori, ecc. vicino al televisore.
- Non posizionare il televisore sul pavimento o su superfici inclinate.
- Per evitare rischi di soffocamento, tenere buste di plastica fuori dalla porta di neonati, bambini e animali domestici.
- Collegare attentamente il supporto al televisore. Se il supporto è fornito di viti, serrarle a fondo per impedire che il televisore si inclini in avanti o indietro. Non serrare eccessivamente le viti e montare le gomme del supporto in modo corretto.
- Non gettare le batterie del fuoco o con materiali pericolosi o infiammabili.

#### **ATTENZIONE**

- Non esporre le batterie a calore eccessivo come luce solare, fuoco o simili.
- Una pressione sonora eccessiva dalle cuffie o dagli auricolari può causare danni all'udito.

**SOPRATUTTO NON permettere mai a nessuno, specialmente ai bambini, di premere o colpire lo schermo, inserire oggetti nei fori, nei vani né in nessun'altra apertura presente sul televisore.**

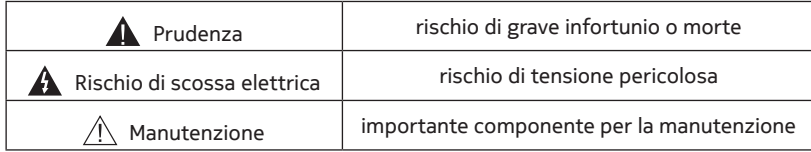

#### **1.1. Simboli sul prodotto**

I seguenti simboli vengono utilizzati sul prodotto per segnalare restrizioni, precauzioni e istruzioni di sicurezza. Tutte le spiegazioni devono essere prese in considerazione esclusivamente se il simbolo corrispettivo viene riportato sul televisore. Prendere nota di tali informazioni per motivi di sicurezza:

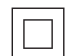

**Apparecchiatura di class II:** Questo apparecchio è stato progettato in modo tale da non richiedere un collegamento di sicurezza a terra.

**Terminale con tensione pericolosa:** Il terminale contrassegnato presentano una tensione pericolosa in normali circostanze di funzionamento.

**Attenzione, consultare le istruzioni per l'uso** Le aree contrassegnate contengono batterie a bottone o  $\mathbb{A}$ i $\mid$ a pastiglia sostituibili dall'utente.

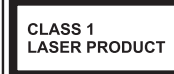

**Prodotto laser classe 1:** Questo prodotto contiene una fonte laser Classe 1 sicura in condizioni di utilizzo ragionevolmente prevedibili.

#### **1.2.Avvertenze generali**

- Non ingerire le batterie. Rischio di corrosione.
- Il prodotto, o gli accessori forniti insieme a esso, possono contenere celle a bottone/a pastiglia. Se ingerite, le batterie a bottone/a pastiglia possono causare gravi ustioni interne in appena 2 ore e possono portare alla morte.
- Tenere la batterie nuove e usate fuori dalla portata dei bambini.
- Se il vano batteria non si chiude in modo sicuro, interrompere l'utilizzo del prodotto e tenerlo fuori dalla portata dei bambini.
- Se si ritiene che le batterie siano state ingerite o inserite in qualsiasi altra parte del corpo, rivolgersi immediatamente a un medico.

Il televisore può cadere causando gravi infortuni personali o morte. È possibile evitare molti infortuni, soprattutto nei bambini, prendendo alcune semplici precauzioni:

- Utilizzare SEMPRE i mobili o supporti o metodi di montaggio raccomandati dal produttore del televisore.
- Utilizzare SEMPRE dei mobili in grado di supportare il televisore in sicurezza.
- Assicurarsi SEMPRE che il televisore non sporga oltre il bordo del mobile su cui è poggiato.
- Educare SEMPRE i bambini sul pericolo derivante dall'arrampicarsi sui mobili per raggiungere il televisore o i suoi controlli.
- Posizionare SEMPRE i cavi connessi al televisore in modo che non sia possibile inciamparvi, tirarli o afferrarli.
- Non posizionare MAI il televisore in una posizione instabile.
- Non posizionare MAI il televisore su un mobile alto (ad esempio, librerie o credenze) senza fissare sia il mobile sia il televisore a un supporto adeguato.
- Non posizionare MAI il televisore su una tovaglia o altro materiale posizionato tra il televisore e il mobile su cui è poggiato.
- Non posizionare MAI oggetti che potrebbero indurre i bambini ad arrampicarsi, come ad esempio giocattoli o telecomandi, in cima al televisore o sul mobile su cui il televisore è posizionato.
- L'equipaggiamento è adatto per altezze di installazione ≤2 m.

Se il televisore esistente viene conservato e spostato, si applicano le medesime considerazioni appena illustrate. Gli impianti connessi alla messa a terra di protezione dell'edificio tramite il collegamento alla rete elettrica o tramite un altro impianto con una connessione alla messa a terra di protezione, e a un sistema di distribuzione televisiva tramite cavo coassiale, potrebbero in alcuni circostanze generare un rischio di incendio. Di conseguenza, la connessione a un sistema di distribuzione televisiva deve essere stabilita utilizzando un dispositivo in grado di fornire isolamento elettrico al di sotto di una determinata gamma di frequenza (isolatore galvanico).

#### **1.3.Avvertenze sul montaggio a parete**

- Leggere le istruzioni prima di montare il televisore alla parete.
- Il kit di montaggio a parete è opzionale. Se non viene fornito insieme al televisore, è possibile ottenerlo dal rivenditore locale.
- Non montare il televisore sul soffitto o su una parete inclinata.
- Utilizzare le viti per il montaggio a parete e gli altri accessori specificati.
- Serrare con forza le viti di montaggio per prevenire la caduta del televisore. Non serrare le viti eccessivamente.

Le figure e illustrazioni presenti in queste istruzioni d'uso sono soltanto a titolo di riferimento e potrebbero differire dall'aspetto effettivo del prodotto. Il design e le specifiche del prodotto possono cambiare senza preavviso. Poiché il sistema operativo della Fire TV viene aggiornato periodicamente, le immagini, istruzioni di navigazione, titoli e posizioni delle opzioni di menu mostrate in questo manuale potrebbero differire da quanto appare sullo schermo.

## **2. Introduzione**

Grazie per aver scelto il nostro prodotto. Presto sarà possibile usufruire del nuovo televisore. Leggere attentamente le istruzioni: contengono importanti informazioni per sfruttare al massimo il televisore, nonché utilizzarlo e installarlo in modo sicuro e corretto.

# **3. Accessori inclusi**

- Telecomando vocale con Alexa
- Batterie: 2 x AAA
- Cavo di alimentazione

### **4. Funzionalità**

#### **Ultra HD (UHD)**

Il televisore supporta l'Ultra HD (Ultra High Definition, conosciuto anche come "4K"), con una risoluzione pari a 3840 x 2160 (4K:2K). Raddoppiando in senso verticale e orizzontale i pixel di un televisore Full HD, l'Ultra HD offre una risoluzione 4 volte superiore. I contenuti in Ultra HD sono supportati da ingressi HDMI e USB e tramite trasmissioni DVB-T2 e DVB-S2.

#### **High Dynamic Range (HDR) / Hybrid Log-Gamma (HLG)**

Grazie a questa funzionalità, il televisore è in grado di riprodurre una maggiore gamma dinamica di luminosità, catturando e quindi unendo diverse esposizioni. Grazie a immagini più luminose e colori più realistici, l'HDR/ HLG offre una migliore qualità delle immagini. Permette di godere delle immagini così come sono state pensate dai cineasti, mostrando le aree nascoste delle ombre scure e la luce solare e offrendo chiarezza, colori e dettagli senza pari.

I contenuti in HDR/HLG sono supportati da applicazioni native e di mercato, ingressi HDMI e USB e tramite trasmissioni DVB-S.

Quando la sorgente di ingresso viene impostata al relativo ingresso HDMI, evidenziare l'opzione relativa a HDMI nel menu **Home > Impostazioni > Schermo e audio > Impostazioni immagine** e premere **Seleziona**  per visualizzare le opzioni di impostazione. Per guardare contenuti HDR/HLG ricevuti tramite ingresso HDMI, impostare l'opzione **Modalità di ingresso HDMI** in **Impostazioni avanzate** come **Modalità 2 (2.0)** o **Automatica**. In questo caso, anche il dispositivo sorgente dovrebbe essere compatibile almeno con HDMI 2.0a.

#### **Dolby Vision**

Dolby Vision™ offre un'esperienza visiva drammatica, una luminosità spettacolare, un contratto eccezionale e colori vividi che donano vita a film e serie TV. Questa stupefacente qualità viene raggiunta unendo l'HDR a tecnologie di imaging con un'ampia gamma cromatica. Aumentando la luminosità del segnale originale e utilizzando un contrasto e una gamma cromatica dinamica più elevati, Dolby Vision presenta immagini realistiche con dettagli mozzafiato che altre tecnologie di post-produzione nel televisore non sono in grado di produrre. Dolby Vision è supportata da applicazioni native e di mercato, e da ingressi HDMI e USB. Quando la sorgente di ingresso viene impostata al relativo ingresso HDMI, evidenziare l'opzione relativa a HDMI nel menu **Home > Impostazioni > Schermo e audio > Impostazioni immagine** e premere **Seleziona** per visualizzare le opzioni di impostazione. Per guardare contenuti Dolby Vision ricevuti tramite ingresso HDMI, impostare l'opzione **Modalità di ingresso HDMI** nel menu delle **Impostazioni avanzate** come **Modalità 2 (2.0) o Automatica**. In questo caso, anche il dispositivo sorgente dovrebbe essere compatibile almeno con HDMI 2.0a. Se viene rilevato del contenuto Dolby Vision, nel menu **Modalità immagine** saranno disponibili due modalità immagine predefinite: **Dolby Vision Bright** e **Dolby Vision Dark**. Entrambe le modalità permettono all'utente di godere il contenuto così come è stato pensato da chi l'ha creato con diverse condizioni di illuminazione ambientale. Per modificare la **Modalità immagine**, tenere premuto il pulsante **Home** mentre si guarda un contenuto Dolby Vision e aprire il menu **Immagine**. Mentre si guardano contenuti Dolby Vision tramite un'applicazione (a eccezione di YouTube, Netflix e Multi Media Player), non si può accedere al menu **Immagine** e impostare la **Modalità immagine**.

Alcuni servizi sono soggetti a modifiche o rimozione senza preavviso, potrebbero non essere disponibili in tutte le zone o lingue o in 4K, HDR, UDH, HLG, DOLBY VISION o DOLBY ATMOS e potrebbero richiedere un'iscrizione a parte.

# **5. Installazione del supporto e montaggio a parete**

#### **5.1.Assemblare/rimuovere il supporto Preparativi**

Estrarre il/i supporto/i e il televisore dalla scatola e posizionare il televisore su un tavolo di lavoro, con lo schermo rivolto verso il basso su un panno morbido e leggero (una coperta, ecc.)

- Usare un tavolo piatto e robusto più grande del televisore.
- Non afferrare il televisore per lo schermo.
- Assicurarsi di non graffiare o rompere il televisore.

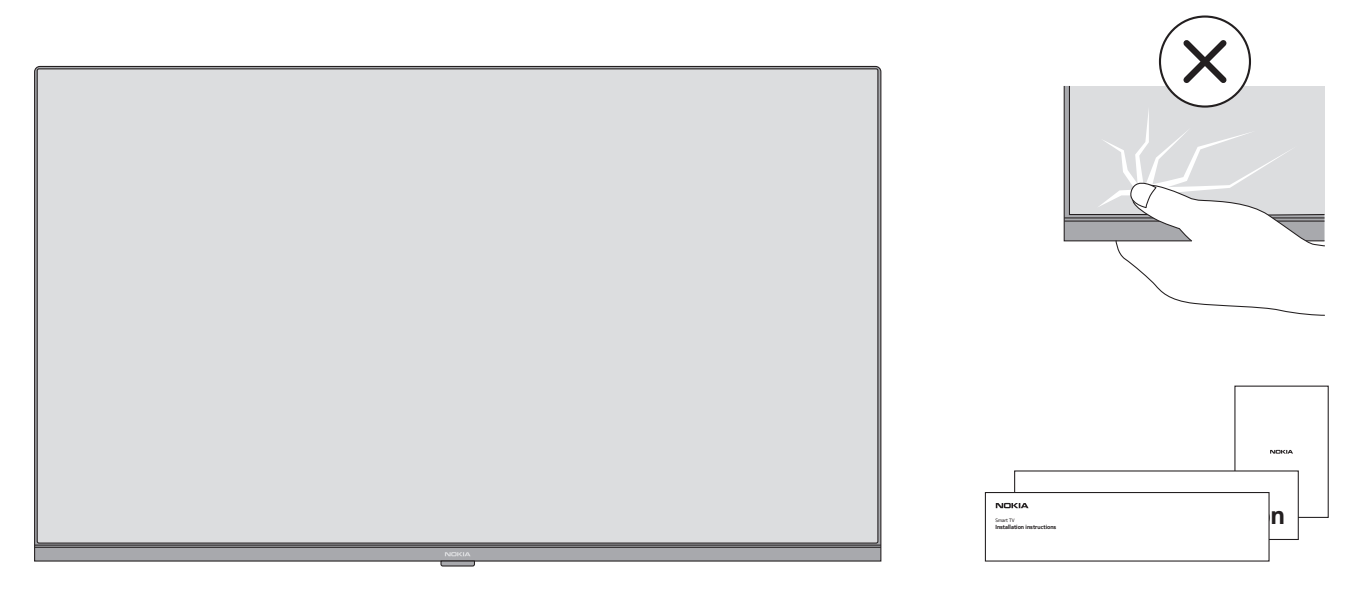

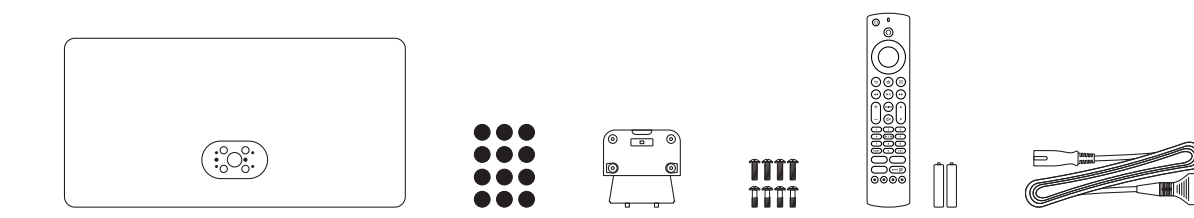

### **5.2.Assemblaggio del supporto**

- Posizionare il/i supporto/i sullo schema di montaggio sul retro del televisore.
- Inserire le viti fornite e serrarle con gentilezza fino a quando il supporto è ben fissato al televisore.

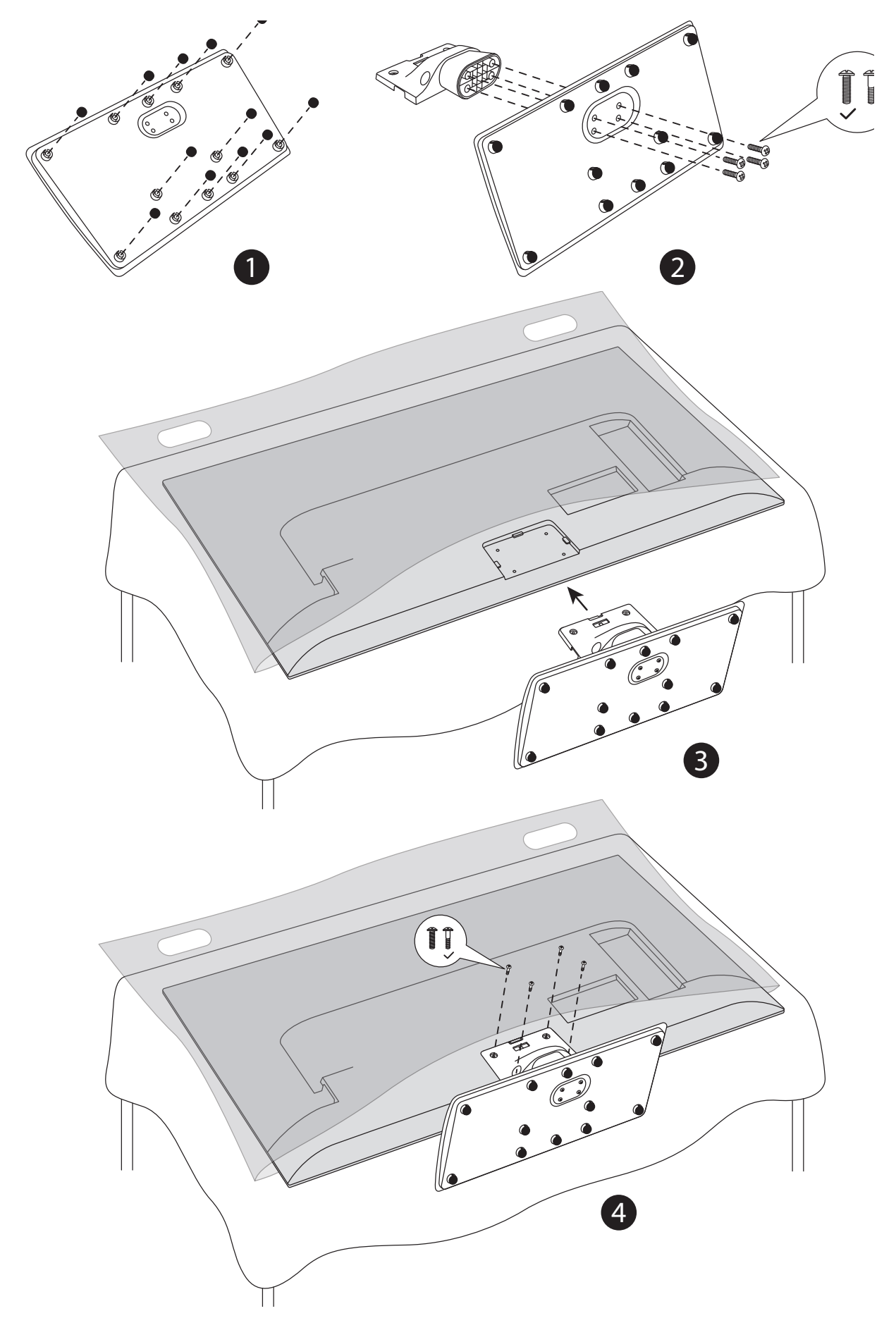

### **5.3.Rimuovere il supporto dal televisore**

Assicurarsi di rimuovere il supporto seguendo i passaggi illustrati di seguito quando si utilizza la staffa a parete o si rimpacchetta il televisore.

- Posizionare il televisore su un tavolo da lavoro, con lo schermo rivolto verso il basso su un panno morbido e pulito. Far sporgere il supporto oltre il bordo della superficie.
- Svitare le viti che fissano il supporto.
- Rimuovere il supporto.

#### **5.4. Se si utilizza la staffa da parete**

Il televisore può utilizzare una staffa da parete compatibile VESA. Se la staffa non viene fornita insieme al televisore, contattare il proprio rivenditore locale o acquistare il modello raccomandato. Fori e misure per l'installazione della staffa a parete:

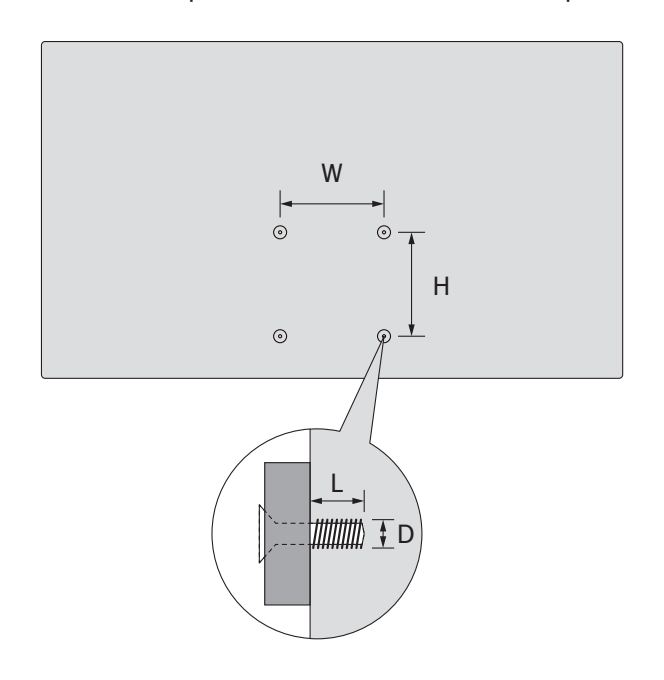

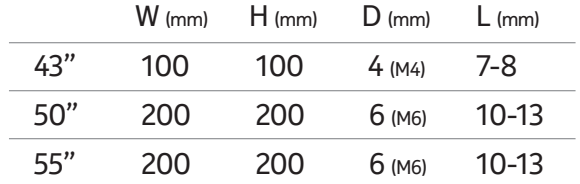

### **6. Connessione dell'antenna**

.<br>Connettere l'antenna o la TV via cavo alla presa d'ingresso dell'antenna (ANT) sul lato sinistro del televisore o il cavo satellitare alla presa d'ingresso satellitare (LNB) posizionata sul retro del televisore.

### 55" 200 200 6 (M6) 10-13 **Lato sinistro del televisore Retro del televisore**

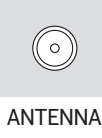

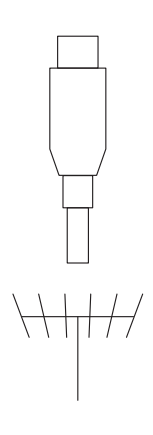

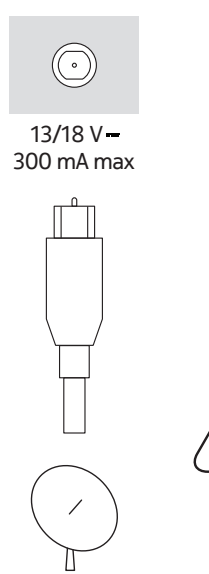

Se si desidera connettere un dispositivo al televisore, prima di effettuare la connessione assicurarsi che sia il televisore che il dispositivo siano spenti. Una volta stabilita la connessione, è possibile accendere gli apparecchi e utilizzarli.

# **7. Altre connessioni**

Se si desidera connettere un dispositivo al televisore, prima di effettuare la connessione assicurarsi che sia il televisore che il dispositivo siano spenti. Una volta stabilita la connessione, è possibile accendere gli apparecchi e utilizzarli.

Se si utilizza il kit per il montaggio a parete (contattare il proprio rivenditore per acquistarlo nel caso in cui non sia stato fornito), è consigliabile connettere tutti i cavi nel retro del televisore prima di montarlo sulla parete. Inserire o rimuovere il modulo CI solamente quando il televisore è SPENTO. Consultare il manuale di istruzioni del modulo per informazioni sulle impostazioni. Gli ingressi USB sul televisore supportano dispositivi fino a 500mA. Connettere dispositivi con un valore corrente superiore a 500mA rischia di danneggiare il televisore. Quando si connette dell'attrezzatura al televisore utilizzando un cavo HDMI, per garantire adeguata immunità contro le radiazioni a bassa frequenza e trasmissioni prive di problemi di segnali ad alta definizione, come ad esempio i contenuti in 4K, è necessario usare un cavo HDMI schermato ad alta velocità (alta qualità) con ferriti.

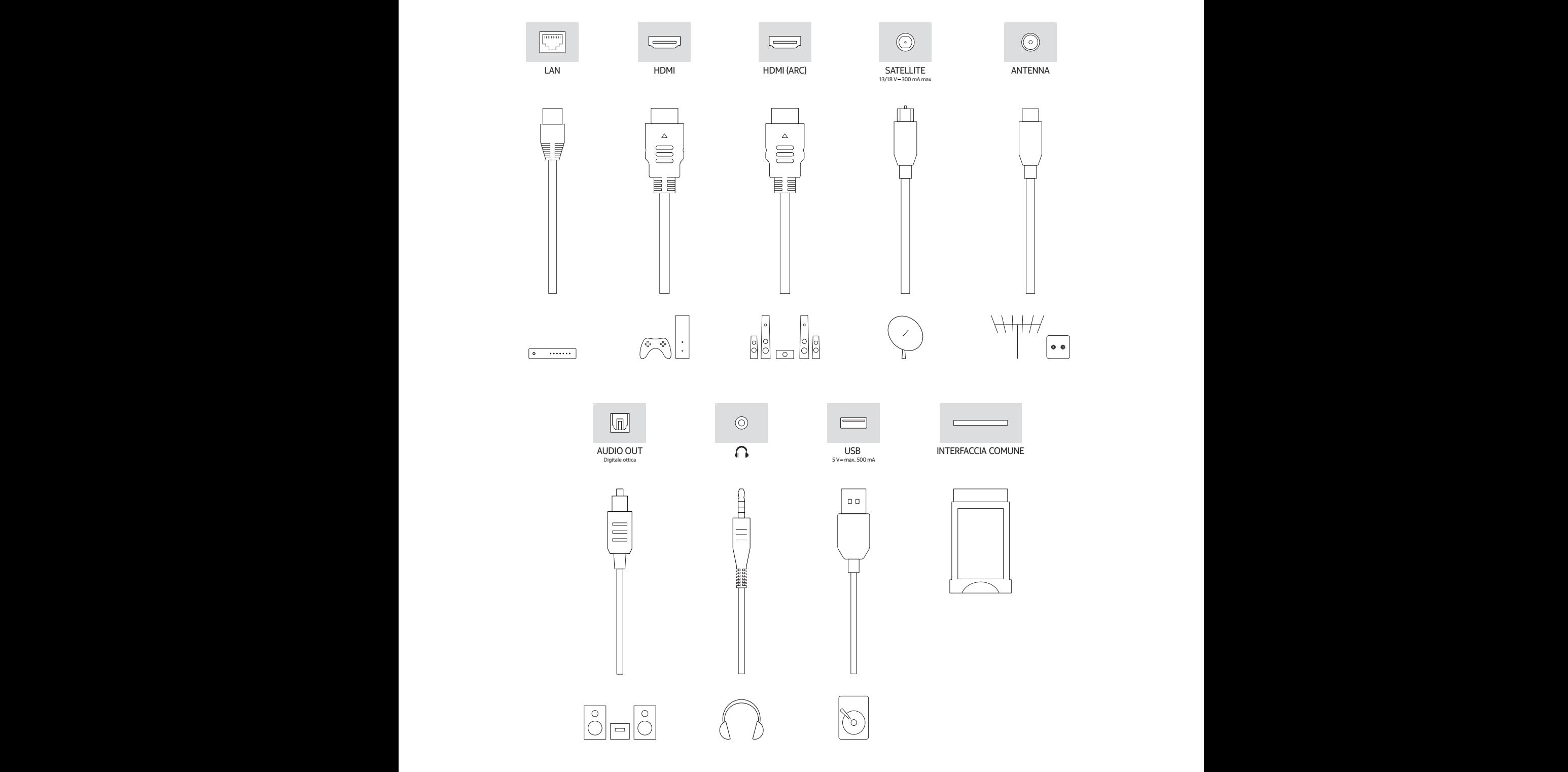

# **8. Accendere/spegnere il televisore**

#### **Per connetterlo all'energia elettrica**

**IMPORTANTE: Il televisore è progettato per funzionare con una presa 220-240 V AC, 50 Hz.** 

Una volta estratto il televisore dalla scatola, attendere che raggiunga la temperatura ambiente prima di connetterlo alla rete elettrica.

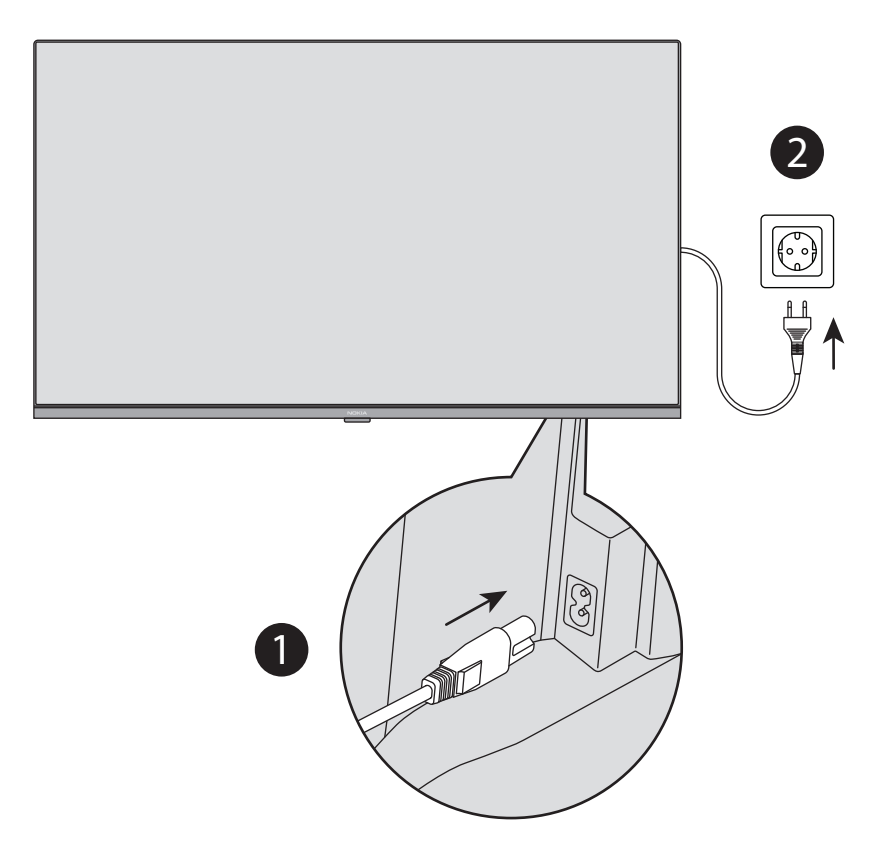

Connettere un'estremità (la spina a due fori) del cavo di alimentazione staccabile fornito all'entrata del cavo di alimentazione sul retro del televisore, come mostrato di seguito. Quindi inserire l'altra estremità del cavo di alimentazione nella presa della corrente. Il televisore andrà in modalità standby. Nota: La posizione dell'ingresso del cavo di alimentazione può variare in base al modello.

#### **Per accendere il televisore mentre è in standby**

Quando il televisore è in modalità standby, il LED di standby si accende. Per accendere il televisore mentre è in modalità standby:

- Premere il pulsante Standby sul telecomando; oppure
- Premere il pulsante di controllo sul televisore. A questo punto il televisore si accenderà.

#### **Per entrare in modalità standby**

- Premere il pulsante Standby sul telecomando.
- Premere il pulsante di controllo sul televisore per visualizzare il menu opzioni di funzione. Sarà evidenziata l'opzione Ingressi.
- Premere il pulsante ripetutamente fino a evidenziare l'opzione Spegni.
- Tenere premuto il pulsante per 2 secondi per far entrate il televisore in modalità standby.

#### **Per spegnere il televisore**

Per spegnere completamente il televisore, staccare il cavo di alimentazione dalla presa della corrente.

# **9. Controllo e funzionamento del televisore**

Il televisore presenta un unico pulsante di controllo. Questo pulsante permette di controllare le funzioni Ingressi / Regolazione del volume / Selezione del canale / Standby del televisore. **Nota:** La posizione del pulsante di controllo potrebbe variare in base al modello.

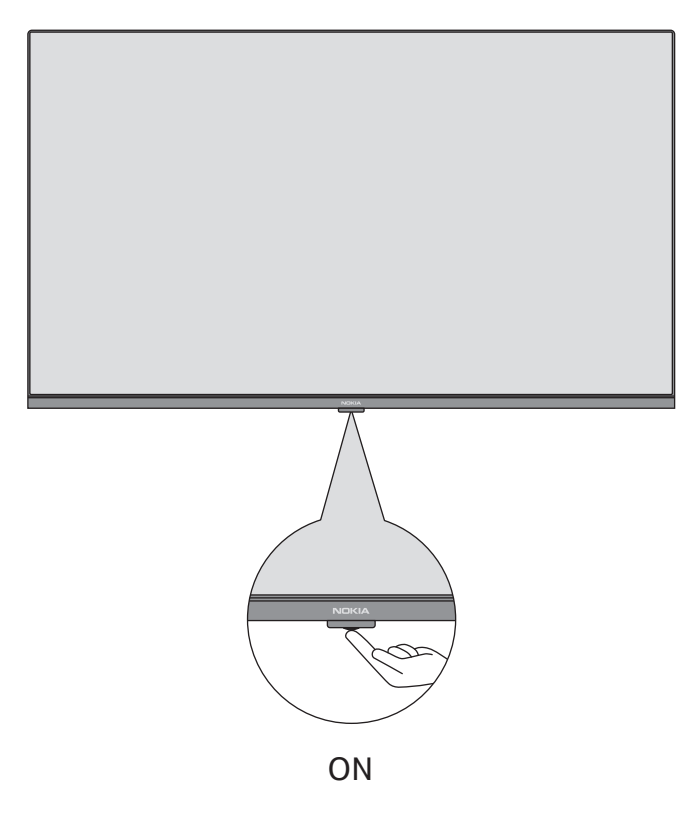

#### **9.1.Usare il Pulsante di controllo**

- Premere il pulsante di controllo per visualizzare il menu delle opzioni di funzione.
- Quindi premere ripetutamente il pulsante per evidenziare l'opzione desiderata.
- Tenere premuto il pulsante per circa 2 secondi per utilizzare la funzione, accedere al sottomenu o selezionare l'opzione.

**Per spegnere il televisore:** Premere il pulsante di controllo per visualizzare il menu delle opzioni di funzione. Sarà evidenziata l'opzione **Ingressi**. Premere ripetutamente il pulsante fino a evidenziare l'opzione **Spegnimento**. Tenere premuto il pulsante per 2 secondi per spegnere il televisore (modalità standby).

**Per accendere il televisore:** Premere il pulsante di controllo per accendere il televisore.

**Per regolare il volume:** Premere il pulsante di controllo per visualizzare il menu opzioni di funzione e quindi premere ripetutamente il pulsante per illuminare le opzioni **Alza il volume** o **Abbassa il volume**. Tenere premuto il pulsante per alzare o abbassare il volume.

**Per cambiare canale (in modalità Live TV):** Premere il pulsante di controllo per visualizzare il menu opzioni di funzione e quindi premere ripetutamente il pulsante per illuminare le opzioni **Canale successivo** o **Canale precedente**. Tenere premuto il pulsante per passare al canale precedente o al canale successivo dell'elenco dei canali.

**Per cambiare ingresso:** Premere il pulsante di controllo per visualizzare il menu delle opzioni di funzione. Sarà evidenziata l'opzione **Ingressi**. Tenere premuto il pulsante per 2 secondi per visualizzare l'elenco degli ingressi. Premere il pulsante per navigare tra le opzioni di ingresso disponibili. Tenere premuto il pulsante per 2 secondi per passare all'opzione di ingresso evidenziata.

**Nota:** In modalità Live TV, non è possibile visualizzare il menu OSD delle impostazioni della Live TV utilizzando il pulsante di controllo.

#### **9.2.Controllo con il telecomando**

Tenere premuto il pulsante **Home** sul telecomando per visualizzare le opzioni disponibili del menu di impostazioni rapide mentre ci si trova in modalità Live TV. Premere il pulsante **Home** per visualizzarle o tornare alla schermata Home del televisore. Utilizzare i pulsanti direzionali per evidenziare l'opzione desiderata, procedere, regolare alcune impostazioni e premere **Seleziona** per effettuare una selezione e apportare modifiche, impostare le proprie preferenze, accedere a un sottomenu, aprire un'applicazione, ecc. Premere **Indietro** per tornare alla schermata del menu precedente.

#### **9.3. Selezione ingresso**

Una volta connessi i sistemi esterni al televisore, è possibile cambiare sorgenti di ingresso. Tenere premuto il pulsante **Home** sul telecomando per visualizzare le opzioni disponibili del menu di impostazioni rapide. Quindi evidenziare l'opzione Ingressi e premere il pulsante **Seleziona** per visualizzare l'elenco delle opzioni di ingresso disponibili. Utilizzare i pulsante direzionali per evidenziare l'opzione prescelta e quindi premere il pulsante **Seleziona** per passare all'ingresso selezionato. Oppure selezionare l'ingresso desiderato dalla riga Ingressi nella scheda degli ingressi presente sulla schermata Home e premere **Seleziona**.

#### **9.4.Cambiare canali e regolare il volume**

Per cambiare il volume, è necessario premere i pulsanti **Volume +/-** e; per cambiare canale in modalità Live TV, è necessario premere i pulsanti **Programma +/-** sul telecomando.

# **10. Telecomando**

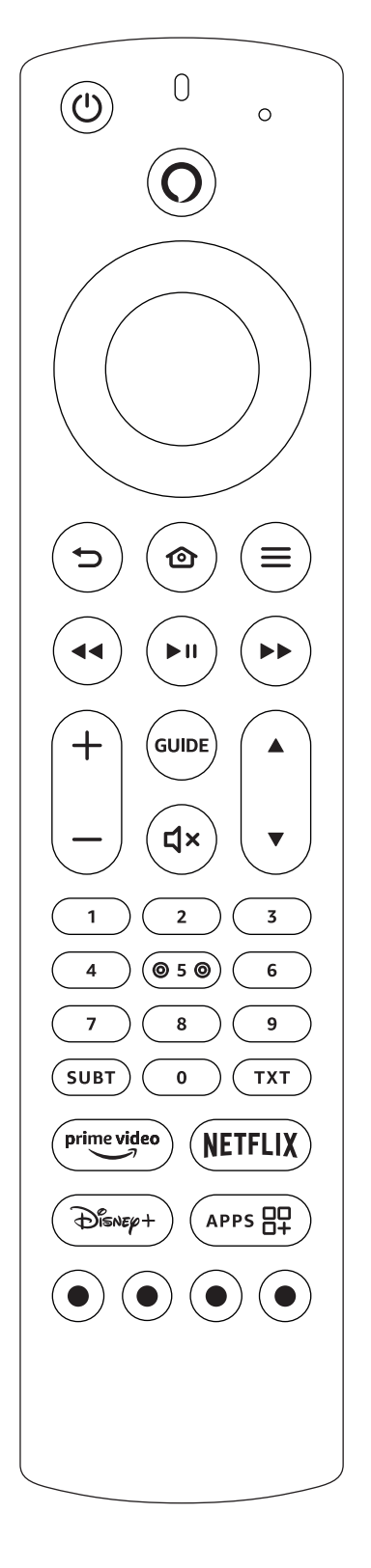

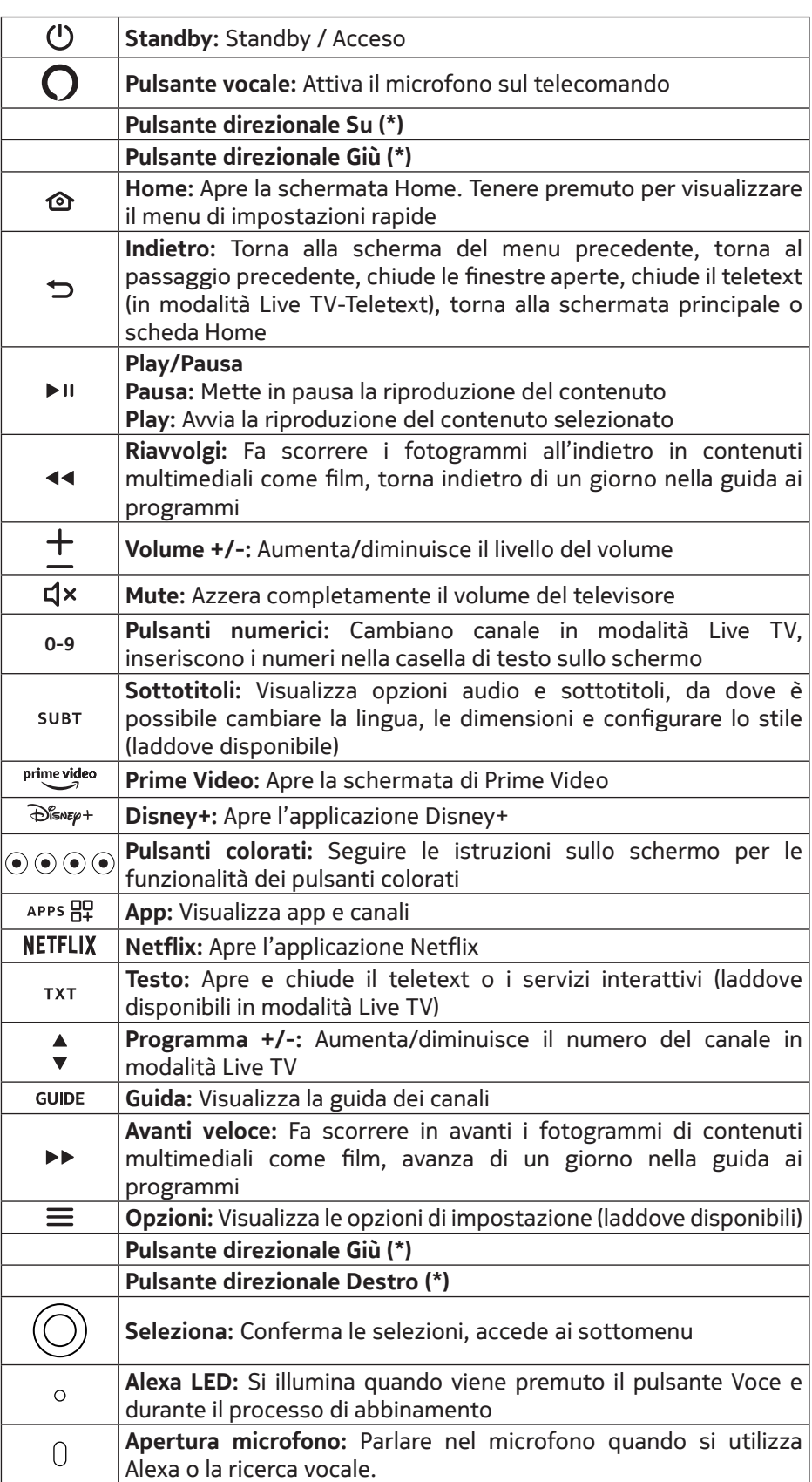

(\*) Pulsante direzionali: Per navigare nei menu, configurare le opzioni, spostare il cursore, ecc. Seguire le istruzioni sullo schermo.

#### **10.1. Inserire le batterie nel telecomando**

Rimuovere il coperchio posteriore per accedere al vano delle batterie sul retro del telecomando Inserire due batterie AAA da 1.5V. Assicurarsi di far combaciare i segni (+) e (-) (rispettare la corretta polarità). Non usare contemporaneamente batterie vecchie e nuove. Sostituire con batterie identiche o della stessa tipologia. Riposizionare il coperchio al suo posto.

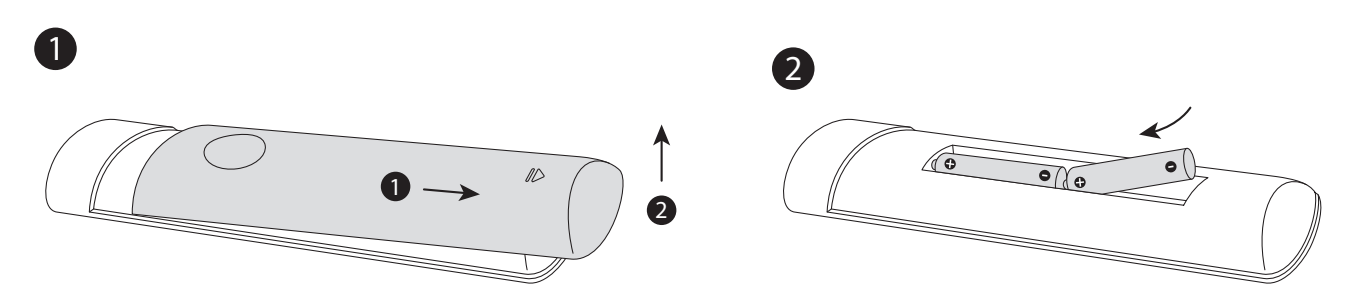

#### **10.2. Per abbinare il telecomando al televisore**

Accendendo il televisore per la prima volta, durante la configurazione iniziale verrà eseguito un processo di abbinamento per il telecomando. Il telecomando dovrebbe abbinarsi automaticamente al televisore; tuttavia, nel caso in cui ciò non accadesse, seguire le istruzioni che appaiono sullo schermo per eseguire l'abbinamento. In caso di difficoltà durante l'abbinamento del telecomando con il televisore, è possibile spegnere gli altri dispositivi wireless e riprovare. Consultare la sezione **Telecomandi e dispositivi Bluetooth** per informazioni dettagliate su come abbinare nuovi dispositivi al televisore.

# **11. Configurazione iniziale guidata**

**Nota:** Seguire le istruzioni sullo schermo per completare il processo di configurazione iniziale. Utilizzare i pulsanti direzionali e il pulsante Seleziona sul telecomando per selezionare, impostare, confermare e proseguire.

#### **11.1. Scegliere la propria posizione**

Selezionare la propria **Posizione** dall'elenco e premere **Seleziona** per proseguire.

#### **11.2. Scegliere la lingua**

Le opzioni di selezione della lingua saranno elencate sullo schermo. Selezionare la lingua desiderata dall'elenco e premere **Seleziona** per proseguire.

#### **11.3. Selezionare la modalità del televisore**

Nel passaggio seguente della configurazione iniziale, è possibile impostare la modalità operativa del televisore. L'opzione **Utilizzo in negozio** configurerà le impostazioni del televisore per l'utilizzo all'interno di negozi. Questa opzione è destinata esclusivamente all'utilizzo nei negozi. Per l'utilizzo casalingo, si raccomanda di selezionare **Continua**.

#### **11.4. Abbinare il telecomando al televisore**

Se il telecomando si abbina automaticamente al televisore o se l'abbinamento è stato già eseguito in precedenza, è possibile saltare questo passaggio. In caso contrario, verrà eseguita una ricerca per il telecomando. Seguire le istruzioni sullo schermo per abbinare il telecomando (dipende dal modello del telecomando).

#### **11.5. Connettere il televisore alla rete**

Anche nel caso in cui si è connesso il televisore a Internet tramite cavo Ethernet prima dell'inizio della configurazione iniziale, la connessione di rete non sarà disponibile automaticamente e sarà dunque necessario abilitarla durante questo passaggio. Una finestra di conferma appare sullo schermo. Il messaggio della finestra informa che il consumo di energia elettrica potrebbe aumentare: per proseguire sarà necessario dare il proprio consenso. Evidenziare **Abilita** e quindi premere **Seleziona** per procedere. Se il televisore non è stato connesso a Internet tramite cavo Ethernet, l'apparecchio eseguirà una ricerca ed elencherà le reti wireless disponibili a questo punto dopo aver abilitato la connessione di rete. Selezionare la propria rete e premere **Seleziona** per eseguire la connessione.

È possibile rivedere o modificare le impostazioni di rete utilizzando le opzioni nel menu **Impostazioni > Rete**.

Per ulteriori informazioni, consultare le sezioni **Rete** e **Eseguire la connessione a Internet**. Premere il pulsante **Avanti veloce** sul telecomando per saltare. Una volta stabilita la connessione a Internet, il televisore controllerà la presenza di aggiornamenti per il software e scaricherà l'ultima versione del software, se disponibile. L'operazione potrebbe richiedere diversi minuti.

#### **11.6. Accedere al proprio account Amazon**

Dalla schermata successiva è possibile eseguire l'accesso al proprio account Amazon. Per utilizzare i servizi Amazon, è necessario eseguire l'accesso al proprio account. Se nel passaggio precedente non è stata stabilita nessuna connessione a Internet, questo passaggio verrà saltato. Se non si possiede già un account Amazon, è possibile configurarne uno scegliendo **Nuovo su Amazon?** Opzione **Crea un account**. Premere il pulsante **Avanti veloce** per saltare questo passaggio. Una finestra di conferma apparirà sullo schermo per confermare. Evidenziare **Più tardi** e premere **Seleziona** per continuare. Se questo passaggio viene saltato, alcuni dei passaggi successivi potrebbero differire o venire saltati.

Una volta registrato l'account, verrà chiesto se si desidera utilizzare l'account a cui si è effettuato l'accesso. Si può scegliere di cambiare account o leggere i termini e le condizioni, che verranno accettati nel caso si decida di proseguire. Evidenziare il simbolo dei tre puntini di fianco ai testi in fondo allo schermo e premere **Seleziona** per ulteriori informazioni sull'argomento in questione. Evidenziare **Continua** e premere il pulsante **Seleziona** per proseguire senza cambiare account.

Se il televisore è stato connesso a Internet tramite rete WLAN, verrà visualizzata una finestra di dialogo per chiedere se si desidera salvare la password WLAN su Amazon. Selezionare **Sì** e premere **Seleziona** per confermare e procedere. Selezionare **No** per procedere senza confermare.

### **11.7. Ripristinare Fire TV**

Se in passato è stato già utilizzato un dispositivo Fire TV, è possibile scegliere di utilizzare le impostazioni di tale dispositivo anche per questo televisore. Se è la prima volta che si utilizza una Fire TV, evidenziare **Salta** e premere **Seleziona**.

Per ripristinare un precedente dispositivo Fire TV, evidenziare **Ripristina** e premere **Seleziona**. Verrà visualizzato un elenco di dispositivi Fire TV. Selezionare il dispositivo desiderato e premere **Seleziona**. Il televisore ripristinerà tutte le impostazioni in modo da farle combaciare all'altro dispositivo Fire TV.

#### **11.8. Controlli parentali**

È possibile abilitare i controlli parentali a questo punto o farlo in seguito.

Nel caso in cui si scelga **Nessun controllo parentale**, sarà possibile acquistare e riprodurre video senza dover inserire alcun PIN.

Se si sceglie l'opzione **Abilita controllo parentale**, verrà chiesto di inserire un PIN. Si tratta del PIN Prime Video ed è collegato al proprio account Amazon. Inserire il PIN utilizzando i pulsanti sul telecomando come mostrato sullo schermo. Sarà necessario immetterlo per accedere a menu, servizi, contenuti, ecc. protetti da questo PIN. Se si è dimenticato il PIN, seguire il link mostrato sullo schermo per reimpostarlo.

La schermata successiva fornirà informazioni sulla funzionalità. Premere **Seleziona** per proseguire.

È possibile rivedere o modificare le impostazioni di controllo parentale utilizzando l'opzione **Controlli parentali** nel menu **Impostazioni > Preferenze**.

#### **11.9. Prime Video**

A questo punto verrà visualizzata una breve introduzione ai contenuti Prime Video. In caso di idoneità, a questo punto sarà possibile iniziare il periodo di prova gratuito di 30 giorni. Evidenziare 'Non ora' e premere **Seleziona** per saltare.

#### **11.10.Ti diamo il benvenuto a Fire TV**

La schermata successiva visualizzerà una breve introduzione sull'utilizzo della Fire TV. Una volta completata la lettura, premere **Seleziona** per proseguire.

#### **11.11.Eseguire la scansione per i canali televisivi**

Verrà chiesto se si desidera eseguire la scansione per cercare i canali televisivi. Evidenziare **Sì** e premere il pulsante **Seleziona** per avviare la scansione. Evidenziare **No** e premere il pulsante **Seleziona** per eseguire la scansione in un secondo momento.

Prima dell'inizio della scansione, verrà chiesto di controllare se l'antenna è stata installata e se il cavo dell'antenna è collegato propriamente alla presa dell'antenna sul televisore. Premere **Seleziona** per proseguire.

#### **11.12.Tipo di canale**

Il passaggio successivo è la selezione del tipo di canale. Selezionare le preferenze di scansione per installare i canali per la funzione Live TV. Sono disponibili opzioni **Cavo/Terrestre** e **Satellite**.

Se viene selezionata l'opzione **Cavo/Terrestre**, il televisore cercherà trasmissioni del digitale terrestre o del cavo digitale. Selezionare il metodo di trasmissione nella schermata successiva e premere **Seleziona** per avviare la ricerca.

Se viene selezionata l'opzione **Satellite**, il passaggio successivo permette di scegliere un operatore, se disponibile. Inoltre è possibile scegliere di eseguire una scansione manuale o completa dei canali o di importare un elenco di canali da un dispositivo USB connesso. Evidenziare l'opzione operatore desiderata e premere **Seleziona** per proseguire. Se viene selezionato un operatore diverso da quello predefinito, verrà visualizzata una finestra di conferma. Evidenziare **Sì** e premere **Seleziona** per proseguire con l'operatore selezionato. A questo punto verrà visualizzata la schermata **Connessione satellitare**. Alcune opzioni potrebbero essere preselezionate in base alle selezioni precedenti. Apportare le necessarie modifiche e proseguire.

Se si dispone di un elenco di canali esportato in precedenza su un dispositivo di archiviazione USB, è possibile utilizzare l'opzione **Elenco di canali personalizzato**. Connettere il dispositivo di archiviazione USB al televisore, evidenziare questa opzione e premere **Seleziona** per procedere.

Se si seleziona l'opzione **Scansione canali completa** o **Scansione canali manuale**, bisognerà selezionare il satellite nel passaggio successivo. A questo punto verrà visualizzata la schermata **Connessione satellitare**. Nella schermata successiva, selezionare manualmente le opzioni **Tipo LNB**, **Alimentazione LNB**, **Versione DiSEqC**, **Cavo singolo**, **ToneBurst** e **Modalità di scansione** in corrispondenza al proprio ambiente. Quando si configura l'opzione **Versione DiSEqC**, l'opzione **Porta** diventerà disponibile. Bisognerà impostare la porta disecq utilizzando questa opzione dopo aver configurato la versione disecq. Se si seleziona **Scansione canali manuale**, bisognerà configurare le opzioni **Frequenza**, **Polarizzazione** e **Tasso simbolo** prima di avviare la scansione.

Una volta terminato, premere il pulsante **Play/Pausa**. Il televisore avvierà la ricerca delle trasmissioni disponibili. Durante la ricerca, è possibile premere il pulsante **Seleziona** per annullarla. Una finestra di conferma apparirà sullo schermo per confermare. Evidenziare **Sì** e premere **Seleziona** per annullare.

Una volta completata la configurazione iniziale, verrà visualizzato il messaggio "**Scansione canali completata**". È possibile scegliere di apportare modifiche all'elenco dei canali o eseguire nuovamente la scansione. Evidenziare **Fatto** e premere **Seleziona** per terminare la configurazione.

A questo punto verrà visualizzata la schermata per la selezione del profilo. È possibile selezionare un profilo, aggiungerne uno nuovo o modificarne le impostazioni. Evidenziare il profilo con cui si desidera procedere e premere **Seleziona**.

Verrà visualizzata la schermata Home. Per passare alla modalità Live TV e guardare i canali televisivi, premere il pulsante **Live** sul telecomando (la disponibilità varia a seconda del modello del telecomando). È possibile selezionare l'opzione di ingresso **Antenna** o **Satellite** dalla riga **Ingressi** nella scheda degli ingressi sulla schermata Home e premere **Seleziona** per iniziare la visione.

# **12. Schermata principale**

Per sfruttare al massimo i vantaggi offerti dalla Fire TV, è necessario collegare il televisore a Internet. Connettere il televisore a una rete domestica tramite una connessione a Internet ad alta velocità. È possibile connettere il televisore al modem/router in modalità wireless o cablata. Per ulteriori informazioni su come connettere il televisore a Internet, consultare le sezioni **Rete** e **Eseguire la connessione a Internet**.

La schermata principale rappresenta il centro del televisore. Premere il pulsante **Home** sul telecomando per visualizzare la schermata principale. Dalla schermata principale è possibile aprire qualsiasi applicazione, passare a un canale televisivo, guardare un film o passare a un dispositivo connesso, gestire le impostazioni. Gli elementi contenuti nella schermata iniziale possono variare in base alla configurazione del televisore e al paese selezionato durante la configurazione iniziale.

La schermata iniziale è organizzata in schede. Saranno disponibili le schede **Profili**, **Ingressi**, **Home**, **Cerca**, **Live**, **Anteprima app**, **Le tue applicazioni** e **Impostazioni** (simbolo della rotellina). Utilizzare i pulsanti direzionali per navigare tra le schede. Le schede disponibili possono variare in base allo stato della connessione di rete del televisore e se si è eseguito l'accesso al proprio account Amazon o meno. Evidenziare la scheda desiderata per visualizzarne il contenuto. In genere, le opzioni disponibili della scheda evidenziata saranno posizionate nelle righe. Utilizzare i pulsanti direzionali del telecomando per navigare tra le opzioni. Selezionare una riga, quindi evidenziare l'elemento desiderato all'interno della stessa. Premere il pulsante **Seleziona** per effettuare una selezione o accedere a un sottomenu.

La schermata principale viene aperta con la scheda **Home**. È possibile utilizzare la scheda **Cerca** per cercare e trovare i contenuti desiderati. La funzione di ricerca desiderata permette di premere il Pulsante vocale Alexa (se il telecomando presenta un microfono incorporato) e chiedere ad Alexa di cercare il contenuto desiderato, oppure si può digitate una parola per avviare la ricerca. La libreria visualizzerà tutti i contenuti aggiunti alla propria Lista.

# **13. Live TV**

Live TV si riferisce ai canali sintonizzati tramite una connessione via antenna, cavo o satellite. Ci sono molti modi per guardare i canali Live TV. Per passare alla modalità Live TV e guardare i canali televisivi, premere il pulsante **Live** sul telecomando (la disponibilità varia a seconda del modello del telecomando). È possibile selezionare la riga **Ora in onda** nella scheda **Home** o selezionare l'opzione di ingresso **Antenna** o **Satellite** dalla riga **Ingressi** nella scheda **Ingressi** nella schermata Home e premere **Seleziona** per iniziare la visione. Se l'installazione del canale non è completa o se il televisore è connesso a una rete con accesso a Internet, la

riga **Ora in onda** non sarà disponibile.

# **14. Personalizzare le impostazioni del televisore**

### **14.1. Regolare le impostazioni immagine**

Consente di configurare le impostazioni immagine preferite. Per accedere alle impostazioni delle immagini, selezionare il menu **Impostazioni** sulla schermata principale o tenere premuto il pulsante **Home** per 2 secondi mentre si visualizza un qualsiasi ingresso.

### **Accedere alle impostazioni immagine tramite il menu Impostazioni**

Premere il pulsante **Home** e navigare fino alla scheda **Impostazioni**. Selezionare l'opzione **Schermo e audio** e premere il pulsante **Seleziona**. Evidenziare l'opzione **Impostazioni immagine** e premere il pulsante **Seleziona**. Scorrere verso il basso per selezionare l'ingresso di cui si desidera regolare l'impostazione immagine e premere il pulsante **Seleziona**. Il televisore passerà all'ingresso selezionato. Il menu **Impostazioni immagine** apparirà sul lato destro dello schermo.

### **Accedere alle Impostazioni immagine durante la visione**

Tenere premuto il pulsante **Home** per 2 secondi durante la visione dell'ingresso che si desidera regolare. Sul lato destro dello schermo verrà visualizzato il menu impostazioni rapide. Scorrere verso il basso, evidenziare **Immagine** e premere **Seleziona**. Le opzioni per le impostazioni dell'immagine apparirà sul lato destro dello schermo.

### **14.2. Contenuto del menu immagine**

Le seguenti opzioni sono tutte impostazioni immagine che è possibile regolare sul televisore. Le impostazioni immagine variano in base all'ingresso, e tali impostazioni non si applicano a tutti gli Ingressi. Alcuni opzioni potrebbero non essere disponibili a seconda della sorgente di ingresso.

- **Modalità immagine:** Configurare la modalità immagine in base alle proprie preferenze o necessità. È possibile scegliere una delle seguenti opzioni per la modalità immagine: **Standard**, **Vivida**, **Sport** e **Film**. Inoltre, è possibile regolare manualmente ciascuna modalità. Le opzioni disponibili possono variare in base alla sorgente di ingresso attualmente impostata.
- **Retroilluminazione automatica:** Impostare la Retroilluminazione automatica su **Off**, **Bassa**, **Media**, **Alta**.
- **Luminosità:** Incrementa o diminuisce la luminosità dell'immagine da 0 a 100.
- **Contrasto:** Regola la differenza tra i livelli chiari e scuri dell'immagine. Il range va da 0 a 100.
- **Colore:** Regola la differenza tra i livelli chiari e scuri dell'immagine. Il range va da 0 a 100.
- **Nitidezza:** Regola i livelli di nitidezza nei bordi tra le zone chiare e scure dell'immagine. Il range va da 0 a 20.
- **Temperatura colore:** L'impostazione temperatura del colore ha 4 impostazioni preconfigurate: **Utente**, **Fredda**, **Standard**, **Calda**. È possibile modificare individualmente ciascuna di queste impostazioni dopo averla selezionata. L'intensità dei colori Rosso, Verde e Blu può essere regolata da -20 a 20.
- **Formato immagine:** È possibile configurare il formato immagine su **Automatico**, **Superzoom**, **4:3**, **Film 14:9**, **Film 16:9**, **Wide Screen** e **Full**.

### **Impostazioni avanzate**

- **Tinta:** Aumenta o diminuisce la tinta dell'immagina da -50 (rossi) a 50 (verdi).
- **Gamma:** Scegliere tra **Media**, **Luminosa (standard)** o **Scura (film)**. Evidenziare l'impostazione desiderata e premere **Seleziona**.
- **Motion Processing:** Sono disponibili le opzioni **Off**, **Basso**, **Medio** ed **Elevato**. Evidenziare l'impostazione desiderata e premere **Seleziona**.
- **De-contour:** Diminuisce gli effetti del contorno in contenuti a bassa risoluzione e nei servizi con streaming automatico. Scegliere tra **Off**, **Basso**, **Medio** ed **Elevato**. Evidenziare l'impostazione desiderata e premere **Seleziona**.
- **Mappatura gamut:** Evidenziare **Mappatura gamut** e premere **Seleziona**. Sono disponibili le opzioni **Off** e **Automatico**. Evidenziare l'impostazione desiderata e premere **Seleziona**.
- **Sintonizzatore colori:** Il Sintonizzatore colori può essere spento e acceso selezionando **Attiva** o **Disattiva** per l'opzione **Abilita**. Sono presenti 5 impostazioni separate che possono essere regolate individualmente. **Tinta**, **Saturazione**, **Luminosità**, **Compensazione**, **Gain**.
- **Correzione del bilanciamento del bianco a 11 punti:** Impostare il bilanciamento del bianco dell'immagine in ingresso tra freddo o caldo. La Correzione del bilanciamento del bianco a 11 punti può essere spento e acceso selezionando **On** o **Off** per l'opzione **Abilita**. Sono presenti 4 impostazioni separate che possono essere regolate individualmente. **Gain**, **Rosso**, **Verde**, **Blu**. È possibile regolare il gain tra 5% e 100%, evidenziare l'impostazione desiderata e premere **Seleziona**. È possibile regolare Rosso, Verde e Blu tra 0 e 100. L'impostazione predefinita è 50.
- **Riduzione dinamica del rumore:** La Riduzione dinamica del rumore presenta 5 impostazioni: **Off**, **Bassa**, **Media**, **Forte**, **Automatica**. Evidenziare l'impostazione desiderata e premere **Seleziona**.
- **Riduzione MPEG del rumore:** La Riduzione MPEG del rumore presenta 4 impostazioni: **Off**, **Bassa**, **Media**, **Forte**. Evidenziare l'impostazione desiderata e premere **Seleziona**.
- **Controllo Luma adattabile:** Migliora le aree scure e chiare dando una sensazione di maggiore profondità. Il Controllo Luma adattabile presenta 4 impostazioni: **Off**, **Basso**, **Medio**, **Forte**. Evidenziare l'impostazione desiderata e premere **Seleziona**.
- **Controllo locale del contrasto:** Divide ciascun fotogramma in piccole aree e applica curve di contrasto indipendenti a ciascuna di esse. Il Controllo locale del contrasto presenta 4 impostazioni: **Off**, **Basso**, **Medio**, **Alto**. Evidenziare l'impostazione desiderata e premere **Seleziona**.
- **Modalità film DI:** Compensa gli ingressi interlacciati per offrire un'altissima qualità di immagini e movimenti. La Modalità film DI presenta 2 impostazioni: **Automatica** e **Off**. Evidenziare l'impostazione desiderata e premere **Seleziona**.
- **Blue Stretch:** Modifica il bilanciamento dei bianchi dei livelli medi di grigio abbassando la temperatura del colore. Il Blue Stretch può essere **On** o **Off**.
- **Modalità PC:** La modalità PC può essere **Attivata** o **Disattivata**.
- **Gamma RGB HDMI (solo ingresso HDMI):** Imposta il metodo di interpolazione corretto per i segnali di ingresso HDMI. La Gamma RGB HDMI presenta 3 impostazioni: **Automatica**, **Full**, **Limite**. Evidenziare l'impostazione desiderata e premere **Seleziona**.
- **Modalità di ingresso HDMI (solo ingresso HDMI):** La Modalità di ingresso HDMI presenta 4 impostazioni: **Modalità 1 (1.4)**, **Modalità 2 (2.0)**, **Automatica**, **Reset**. Evidenziare l'impostazione desiderata e premere **Seleziona**.
- **Notifica Dolby Vision:** Le notifiche relative a Dolby Vision possono essere impostate su **On** o **Off**. Le notifiche sono impostate su On per impostazione predefinita.
- **Ripristina impostazioni predefinite:** Ripristina tutte le impostazioni alla configurazione di fabbrica.

#### **14.3. Regolare le impostazioni audio**

Consente di regolare le impostazioni audio del televisore. Per accedere alle impostazioni audio, selezionare il menu **Impostazioni** sulla schermata principale o tenere premuto il pulsante **Home** per 2 secondi mentre si visualizza un qualsiasi ingresso.

#### **Accedere alle Impostazioni audio tramite il menu Impostazioni**

Premere il pulsante **Home** e navigare fino alla scheda **Impostazioni**. Selezionare l'opzione **Schermo e audio** e premere il pulsante **Seleziona**. Scorrere verso il basso fino all'opzione **Impostazioni audio** e premere il pulsante **Seleziona**. Le opzioni per le impostazioni audio appariranno sul lato destro dello schermo.

#### **Accedere alle Impostazioni audio durante la visione**

Tenere premuto il pulsante **Home** per 2 secondi durante la visione dell'ingresso che si desidera regolare. Sul lato destro dello schermo verrà visualizzato il menu impostazioni rapide. Scorrere verso il basso, evidenziare **Audio** e premere **Seleziona**. Le opzioni per le impostazioni audio appariranno sul lato destro dello schermo.

#### **14.4. Contenuto del menu audio**

Le seguenti opzioni sono tutte impostazioni audio che è possibile regolare sul televisore.

- **Modalità Dolby:** Dolby Audio presenta delle impostazioni audio preimpostate. L'impostazione predefinita è **Smart**. Le opzioni disponibili sono **Film**, **Notizie**, **Musica**, **Smart** e **Off**. Sono pensate per fornire una qualità audio eccellente per i contenuti che stai visualizzando. Se si seleziona **Smart**, verrà rilevato automaticamente il contenuto che si sta guardando e le impostazioni audio saranno regolate di conseguenza. Evidenziare l'impostazione desiderata e premere **Seleziona**.
- **Modalità DTS:** Per accedere a questa impostazione è necessario disattivare la **Modalità Dolby**. La

Modalità DTS presenta 6 impostazioni: **Standard**, **Musica**, **Film**, **Voce chiara, bassi migliorati** e **Piatta**. L'impostazione predefinita è **Standard**. Evidenziare l'impostazione desiderata e premere **Seleziona**.

- **Impostazioni avanzate:** Da qui si può attivare e disattivare **Chiarezza dialoghi**, **TruVolume** e **DTS Virtual:X**. Evidenziare l'opzione desiderata e premere **Seleziona** per attivarla o disattivarla. È inoltre possibile configurare le impostazioni relative a **Bilanciamento** ed **Equalizzatore**.
	- **Chiarezza dialoghi:** Migliora la chiarezza del segnale per dialoghi udibili al di sopra di rumori di fondo.
	- **TruVolume:** Fornisce un livello di volume consistente e adatto per tutti i contenuti.
	- **DTS Virtual:X:** Riproduce suoni elevanti e un audio cinematico in modalità surround senza altoparlanti surround.
	- **Virtualizzatore dell'altoparlante:** Questa impostazione è disponibile solo se l'opzione **Modalità Dolby** non è impostata su **Off**. Sono disponibili le opzioni **Off**, **Virtualizzatore surround** e **Dolby Atmos**.
	- **Livellatore di volume:** Questa impostazione è disponibile solo se l'opzione **Modalità Dolby** non è impostata su **Off**. Permette di bilanciare i livelli audio. Sono disponibili le opzioni **Off**, **Basso**, **Medio** ed **Elevato**.
	- **Bilanciamento:** Regola il livello audio dagli altoparlanti destro e sinistro, e può essere regolato da -25 a 25. L'impostazione predefinita è 0.
	- **Equalizzatore:** Per accedere a questa impostazione è necessario disattivare la **Modalità Dolby**. L'Equalizzatore presenta 5 impostazioni: **100Hz**, **500Hz**, **1.5kHz**, **5kHz**, **10kHz**. Ciascuna impostazione può essere regolata da -10 a 10. L'impostazione predefinita è 0.
- **Altoparlanti TV:** Premere **Seleziona** per accendere o spegnere gli altoparlanti del televisore.
- **Ripristina:** Ripristina tutte le impostazioni alla configurazione di fabbrica.

# **15. Impostazioni**

Nel caso in cui si desideri modificare le impostazioni del televisore, basterà aprire il menu **Impostazioni**. È possibile accedere al menu **Impostazioni** dalla schermata principale del televisore. Premere il pulsante **Home** e scorrere verso il basso fino a **Impostazioni**. Il menu Impostazioni è diviso in vari menu per facilitare la ricerca dell'impostazione che si desidera modificare.

### **16. Ingressi**

Utilizzare il menu **Ingressi** per cambiare ingresso e inoltre selezionare il **Lettore multimediale** se si è inserito un dispositivo di archiviazione USB in una delle porte USB.

#### **16.1. Accedere al menu Ingressi**

Per accedere al menu **Ingressi**, aprire il menu **Impostazioni** nella schermata principale. Premere il pulsante **Home** per visualizzare la schermata principale, quindi scorrere verso il basso fino a **Impostazioni**. Premere il pulsante direzionale giù per evidenziare **Ingressi** e premere **Seleziona**.

Inoltre, è possibile accedere alle opzioni di ingresso dalla scheda **Ingressi** nella schermata **Home**.

#### **16.2. Selezionare un ingresso**

Premere i pulsanti direzionali sinistra/destra per evidenziare l'ingresso desiderato, quindi premere **Seleziona**. Il televisore passerà a utilizzare tale ingresso.

#### **16.3. Modificare il nome di un ingresso**

È possibile cambiare il nome dell'ingresso per gli ingressi HDMI. Evidenziare l'ingresso che si desidera rinominare e premere il pulsante **Opzioni**. Evidenziare **Cambia nome dispositivo** e premere **Seleziona**. Verrà visualizzato un elenco di dispositivi: evidenziare il dispositivo connesso e premere **Seleziona**. Quindi selezionare **Avanti**. Se si desidera ripristinare i nomi originali degli ingressi, evidenziare l'ingresso, premere **Opzioni** e selezionare **Ripristina ingresso**.

#### **16.4. Lettore multimediale**

Se si inserisce un dispositivo di archiviazione USB in una delle porte USB o se si hanno dei file nella Galleria, è possibile accedervi e visualizzarli nel Lettore multimediale.

Il Lettore multimediale permette di visualizzare immagini o riprodurre file audio e video.

Nel menu **Ingressi**, evidenziare **Lettore multimediale** e premere **Seleziona**. Se è la prima volta che si utilizza il Lettore multimediale, potrebbe venire richiesto se si desidera consentire alla galleria di accedere a foto, media e file sul proprio dispositivo. Galleria è il nome utilizzato per il televisore: evidenziare **Consenti** e premere **Seleziona**.

Aprendo il Lettore multimediale, verranno visualizzate 4 schede nella parte superiore dello schermo: evidenziare **I tuoi file** per vedere tutti i file, **Video** per visualizzare i video, **Immagini** per visualizzare tutte le immagini e **Audio** per visualizzare tutti i file audio.

Le schede presentano delle opzioni di visualizzazione. Saranno visualizzate l'opzione **Visualizza tutto** e le cartelle che includono i file multimediali. Quando si evidenzia un'opzione, solo i file multimediali all'interno della cartella evidenziata verranno visualizzati sullo schermo. Evidenziare **Visualizza tutto** per visualizzare tutti i file.

Premere il pulsante **Opzione**, evidenziare **Ordina** e premere **Seleziona** per visualizzare le opzioni disponibili per ordinare i file visualizzati sullo schermo.

Se si dispone di molteplici immagini sul proprio dispositivo di archiviazione USB, è possibile utilizzarle per creare una presentazione. Evidenziare la scheda **Immagini** nella parte superiore dello schermo, quindi premere il pulsante **Opzioni**. Dal menu **Opzioni**, evidenziare **Selezione multipla di immagini** e premere **Seleziona**. Selezionare le immagini che si desidera aggiungere alla presentazione evidenziando ciascuna immagine e premendo **Selezione**. Una volta selezionate tutte le immagine, premere il pulsante **Play/Pausa** per far partire la presentazione.

Una volta avviata la presentazione, è possibile cambiarne le impostazioni. Premere il pulsante **Opzioni** per visualizzare le opzioni disponibili. È possibile impostare le opzioni **Album**, **Stile presentazione**, **Velocità presentazione** e **Shuffle** in base alle proprie preferenze. Regolare le impostazioni e quindi premere il pulsante **Play/Pausa** per visualizzare la presentazione.

**Formati file video supportati:** MPEG, MKV, MP4, MOV, 3GP e AVI.

**Formati file immagine supportati:** JPEG, JPG, BMP e PNG.

**Formati file musicali supportati:** MP3 e WAV.

### **17. Notifiche:**

Il menu notifiche mostra tutte le notifiche relative al televisore. Il simbolo delle notifiche (una piccola bolla) apparirà nell'angolo superiore destro del simbolo della rotellina sulla schermata **Home** per indicare la presenza di nuove notifiche.

#### **Leggere le notifiche**

Evidenziare **Notifiche** nel menu **Impostazioni** e premere **Seleziona**. Un numeretto all'interno della bolla nell'angolo superiore destro dell'opzione **Notifiche** indica la quantità di notifiche ricevute. Verranno visualizzate tutte le notifiche disponibili. Scorrere verso il basso ed evidenziare la notifica che si desidera leggere, quindi premere **Seleziona**. Il messaggio di notifica verrà visualizzato sullo schermo.

#### **Rimuovere le notifiche**

È possibile rimuovere le notifiche individuali o del tutto. Per rimuovere una singola notifica, evidenziarla e premere il pulsante **Opzioni**. Nel menu **Opzioni**, evidenziare **Ignora** e premere **Seleziona**. La notifica sarà cancellata. Per rimuovere tutte le notifiche, premere il pulsante **Opzioni**, evidenziare **Ignora tutto** e premere **Seleziona**. Tutte le notifiche saranno cancellate.

#### **Gestire le notifiche**

Per le notifiche dell'Appstore potrebbe essere disponibile l'opzione **Gestisci**. Evidenziare la notifica e premere il pulsante **Opzioni**. Evidenziare **Gestisci** e premere **Seleziona**. Si verrà indirizzati all'opzione di configurazione **Notifiche** nel menu **Impostazioni > Applicazioni > Appstore**. Premere **Seleziona** per disattivare le notifiche relative all'Appstore.

#### **Impostazioni delle notifiche**

Eliminare tutte le notifiche prima di configurare le relative impostazioni. Premere il pulsante **Opzioni** mentre viene mostrato sullo schermo il messaggio "**Nessuna nuova notifica**", quindi evidenziare **Impostazioni** e premere **Seleziona** per visualizzare le opzioni disponibili. Saranno visualizzate 2 opzioni. Usare l'opzione **Non interrompere** per nascondere o mostrare tutte le notifiche pop up dell'applicazione. Usare l'opzione **Notifiche app** per bloccare o sbloccare le notifiche dalle singole app.

### **18. Account e profilo**

L'opzione per gestire le impostazioni del proprio account Amazon potrebbe apparire in modo diverso a seconda dello stato di registrazione dell'account. Se è stata effettuata la registrazione al proprio account Amazon, l'opzione mostrata sarà **Impostazioni account e profilo**. Altrimenti sarà **Registrazione/accesso all'account Amazon**. Qui è possibile registrare/rimuovere il proprio account o sincronizzare i contenuti Amazon acquistati.

#### **18.1. Account Amazon**

Se si desidera rimuovere il proprio account Amazon dal televisore, sarà necessario cancellarlo. Ciò non eliminerà l'account Amazon, ma si limiterà a rimuoverlo dal televisore. Annullando la registrazione dell'account, i contenuti verranno rimossi dal televisore e diverse funzionalità smetteranno di funzionare fino a quando non viene registrato un nuovo account.

Evidenziare **Account Amazon** e premere **Seleziona**.

Quindi evidenziare **Rimuovi** e premere **Seleziona** per rimuovere il proprio account. L'operazione richiederà alcuni secondi.

**Importante:** La rimozione dell'account NON comporta la rimozione dei dati personali. Per rimuovere tutti i propri dati personali, è necessario ripristinare il televisore alla configurazione di fabbrica. Per fare ciò, aprire **Impostazioni**> **Dispositivo e software**> **Ripristina impostazioni di fabbrica**.

Dopo aver rimosso l'account, verrò visualizzata la schermata **Accedi con il tuo account Amazon**, da cui è possibile effettuare l'accesso utilizzando un altro account.

#### **18.2. Sincronizzare i contenuti Amazon**

È possibile sincronizzare il contenuto Amazon per visualizzare i contenuti acquistati, come ad esempio i film, su altri dispositivi.

Evidenziare **Sincronizza contenuti Amazon** e premere **Seleziona**. Apparirà la parola 'Sincronizzazione'. A questo punto è possibile visualizzare i contenuti acquistabili su altri dispositivi.

#### **18.3. Prime Video**

Verranno visualizzate informazioni su dove gestire le proprie iscrizioni e transazioni.

#### **18.4. Controlli parentali**

Il televisore dispone di alcune protezioni predefinite che, se abilitate, richiederanno l'immissione di un codice PIN per gli acquisti e l'apertura delle app; inoltre, i contenuti classificati Teen e superiori saranno limitati. Per impostazione predefinita, i controlli parentali sono **OFF**.

Evidenziare **Controlli parentali** e premere **Seleziona** per attivarli.

**Nota:** Verrà chiesto di immettere un PIN per attivare o disattivare i controlli parentali. Si tratta del PIN Prime Video ed è collegato al proprio account Amazon. Se si è dimenticato il PIN, seguire il link mostrato sullo schermo per reimpostarlo.

#### **18.5. Profili**

Da qui è possibile gestire i profili associati all'account. Evidenziare **Profili** e premere **Seleziona**.

#### **18.6. Condivisione del profilo**

La condivisione del profilo permette alle persone adulte nella Amazon Household di selezionare i rispettivi profili su Prime Video e Fire TV. Qui sarà possibile trovare il sito dove è possibile modificare tali impostazioni.

### **19. Rete**

Il menu Rete presenta tutte le impostazioni per connettere il televisore a Internet. Verranno visualizzate tutte le reti disponibili e si avrà la possibilità di configurare la propria rete.

Se il televisore è stato connesso tramite cavo Ethernet o se l'opzione **Abilita Wi-Fi/Ethernet** non è impostata su **On**, le reti wireless non saranno elencate e le opzioni relative alla rete wireless non saranno disponibili.

#### **Verificare lo stato della rete**

Evidenziare **Rete** nel menu **Impostazioni** e premere **Seleziona**.

Il menu Rete visualizzerà le 3 reti wireless più forti che il televisore è in grado di trovare: la propria rete è quella sotto cui è scritto 'Connessa'.

Evidenziare la propria rete: in caso di connessione, sotto il nome della Rete apparirà la parola **Connessa**. Sulla parte destra dello schermo verranno visualizzati la **Forza del segnale** e la **Sicurezza** della connessione. Dopo aver evidenziato la propria rete, premere il pulsante **Play/Pausa** per controllarla. A questo punto sarà possibile visualizzare lo stato della rete. Premere il pulsante **Indietro** per uscire. Se si desidera dimenticare la rete, evidenziarla e premere il pulsante **Opzioni**.

#### **Visualizzare tutte le reti**

Se si desidera cercare altre reti, evidenziare **Visualizza tutte le reti** e premere **Seleziona**. A questo punto si

potrà consultare l'elenco di tutte le reti che il televisore riesce a trovare. Scorrendo verso la parte inferiore dell'elenco, si avrà inoltre l'opzione di eseguire una nuova scansione per cercare altre reti.

#### **Unirsi a una rete utilizzando il pulsante WPS o il PIN**

Se non si riesce a ricordare la propria password WLAN, utilizzare l'opzione WPS permette di disabilitare temporaneamente le password dei propri router e di eseguire la connessione senza doverle inserire. Evidenziare la connessione WPS desiderata e premere **Seleziona**, quindi seguire le istruzioni che appaiono sullo schermo.

#### **Impostazioni di rete avanzate**

È possibile configurare manualmente una rete evidenziando **Unisciti a un'altra rete** e premendo **Seleziona**. Sarà necessario digitare manualmente tutte le impostazioni della rete desiderata utilizzando la tastiera a schermo. Se il televisore è stato connesso tramite cavo Ethernet, è inoltre possibile configurare le impostazioni di rete. Si tratta di un'impostazione più avanzata, riservata agli utenti che hanno dimestichezza con la configurazione delle reti.

#### **Salvare la password WLAN sul proprio account Amazon**

È possibile salvare la password WLAN sul proprio account Amazon: ciò può risultare utile se si desidera connettere altri dispositivi alla stessa rete. L'impostazione predefinita è **Off**.

Evidenziare **Salva password Wi-Fi su Amazon** e premere **Seleziona**. La password WLAN verrà salvata nell'account. Per eliminarla, basta selezionare **Off**.

#### **Accendere il televisore tramite LAN e WLAN**

Consentire a dispositivi e app selezionati di accendere il televisore tramite LAN e WLAN. Abilitare questa opzione potrebbe comportare un incremento dei consumi.

Se si abilita la connessione di rete, questa opzione verrà abilitata automaticamente. Evidenziare **Accendi con LAN e Wi-Fi** e premere **Seleziona** per disabilitare.

#### **Modificare lo stato della connessione**

Se la connessione di rete non è stata abilitata durante la configurazione iniziale, è possibile utilizzare questa opzione per farlo adesso. Oppure, se già abilitata, è possibile disabilitarla.

Evidenziare **Abilita Wi-Fi/Ethernet** e premere **Seleziona** per abilitare o disabilitare la connessione di rete. Per ulteriori informazioni, consultare la sezione **Eseguire la connessione a Internet**.

#### **Consigli per la risoluzione dei problemi relativi al Wi-Fi**

Qui è possibile consultare alcuni consigli simili e riavviare la propria Fire TV. Evidenziare **Consigli per la risoluzione dei problemi al Wi-Fi** e premere **Seleziona**.

### **20. Schermo e audio**

Questo menu ospita tutte le impostazioni e le regolazioni per le immagini e l'audio, nonché altre impostazioni come: la modalità di accensione del televisore, lo screen mirroring, il salvaschermo e il controllo di dispositivi HDMI CEC.

Evidenziare **Schermo e audio** nel menu **Impostazioni** e premere **Seleziona**.

#### **20.1. Impostazioni immagine**

È possibile regolare le impostazioni delle immagini su ciascun ingresso, quindi è possibile configurare ciascun ingresso con le proprie impostazioni immagine. Per informazioni su come regolare ciascuna impostazione, consultare la sezione **Personalizzare le impostazioni del televisore** del presente manuale.

Per regolare le impostazioni dell'immagine durante la visualizzazione, tenere premuto il pulsante **Home** e selezionare **Immagine** nel menu sul lato destro dello schermo.

#### **20.2. Impostazioni audio**

Qui è possibile regolare le impostazioni audio. Per informazioni su come regolare ciascuna impostazione, consultare la sezione **Personalizzare le impostazioni del televisore** del presente manuale.

Per regolare le impostazioni audio durante la visualizzazione, tenere premuto il pulsante **Home** e selezionare **Audio** nel menu sul lato destro dello schermo.

#### **20.3. Controlli alimentazione**

Il menu Controlli alimentazione dispone di 2 opzioni: **Accensione** e **Comandi vocali quando lo schermo della** 

#### **TV è spento**.

- **Accensione:** L'impostazione Accensione permette di scegliere lo stato di partenza quando viene acceso il televisore: o l'ultimo ingresso che si stava usando, oppure la schermata Home. Evidenziare **Accensione** e premere **Seleziona**. Evidenziare **Home** o **Ultimo ingresso** e premere **Seleziona**. Apparirà un segno di spunto di fianco all'opzione scelta.
- **Comandi vocali quando lo schermo della TV è spento:** Se abilitato, quando lo schermo del televisore è spento sarà possibile dare comandi vocali utilizzando un dispositivo Alexa abilitato e collegato. Lo schermo del televisore si accenderà per eseguire i comandi vocali. Evidenziare questa opzione e premere **Seleziona**. Selezionare **Sì** e premere **Seleziona**.

#### **20.4. Uscita audio**

Il menu Uscita audio dispone di 6 opzioni: **Altoparlanti TV**, **Modalità ARC, Formato audio digitale**, **DTS DRC**, **AC4 Dialogue Enhancer** e **Sincronizzazione audio Bluetooth**.

Evidenziare **Uscita audio** e premere **Seleziona**.

- **Altoparlanti TV:** Nel menu Altoparlanti TV, è possibile accendere o spegnere gli altoparlanti incorporati nel televisore. Se si connette una soundbar, è consigliabile spegnerli.
- Evidenziare **Altoparlanti TV** e premere **Seleziona** per accendere o spegnere gli Altoparlanti TV. • **Modalità ARC:** Evidenziare **Modalità ARC** e premere **Seleziona**. Sono disponibili le opzioni **Auto**, **ARC** ed **eARC** Evidenziare l'opzione desiderata e premere **Seleziona**. L'impostazione predefinita è **Auto**.
- **Formato audio digitale:** In base al tipo di dispositivo audio connesso, potrebbe essere necessario regolare il formato audio in uscita dal televisore. Qui è possibile modificare il formato audio. Evidenziare **Formato audio digitale** e premere **Seleziona**. Evidenziare il formato audio desiderato tra **PCM**, **Dolby Digital**, **Pass-through** e **Auto**, quindi premere **Seleziona**. L'impostazione predefinita è **Auto**.
- **DTS DRC:** Il menu DTS DRC permette di accendere o spegnere il DTS DRC. Evidenziare **DTS DRC** e premere **Seleziona** per accendere o spegnere il DTS DRC.
- **AC4 Dialogue Enhancer:** L'AC4 Dialogue Enhancer migliora la chiarezza dei dialoghi, anche con contenuti vecchi registrati precedentemente in modalità stereo o surround. Evidenziare **AC4 Dialogue Enhancer** e premere **Seleziona**. Sono disponibili le opzioni **Off**, **Basso**, **Medio** ed **Elevato**. Evidenziare l'opzione desiderata e premere **Seleziona**. L'impostazione predefinita è **Off**.
- **Sincronizzazione audio Bluetooth** Se si collegano uno speaker o delle cuffie Bluetooth al televisore, potrebbe essere necessario sincronizzare l'audio al dispositivo. Per farlo, selezionare questa opzione. Dopo aver connesso il dispositivo Bluetooth al televisore, evidenziare **Sincronizza audio Bluetooth** e premere **Seleziona**.

#### **20.5. Lingua Live TV preferita**

Seleziona l'audio primario o secondario e la lingua dei sottotitoli preferita per i canali Live TV.

#### **20.6. Abilitare il mirroring dello schermo**

Rendere i dispositivi mobili individuabili per riprodurne temporaneamente lo schermo sul televisore. Tale opzione appare sul dispositivo mobile sotto il nome di Display Mirroring o Miracast.

Evidenziare **Abilita mirroring dello schermo** e premere **Seleziona**. Verrà visualizzato lo schermo **Mirroring dello schermo**. Adesso il televisore è pronto per il mirroring dello schermo.

#### **20.7. Suoni di navigazione**

Navigando nei menu e selezionando le varie voci il televisore emetterà dei suoni che possono essere attivati o disattivati da qui.

Evidenziare **Suoni di navigazione** e premere **Seleziona** per attivarli o disattivarli.

#### **20.8. Salvaschermo**

Il salvaschermo si attiverà dopo alcuni minuti di inattività. Verranno riprodotte le immagini di Amazon Collection. Il menu salvaschermo fornisce diverse opzioni per personalizzare il salvaschermo. Se il televisore non è connesso a Internet, l'opzione **Salvaschermo** non sarà disponibile.

- Evidenziare **Salvaschermo** e premere **Seleziona**. Verrà visualizzato il menu **Impostazioni salvaschermo**.
- **Salvaschermo attuale -** Qui è possibile modificare l'album del salvaschermo in modo da visualizzare le proprie fotografie.
- **Stile presentazione -**Modificare la modalità di transizione tra le immagini. Scegliere tra **Panoramica e zoom** o **Dissolvenza**.
- **Velocità presentazione -**Regolare il tempo necessario per passare all'immagine successiva. Scegliere tra **Lenta**, **Media** o **Veloce**.
- **Ora di inizio -** Configurare il tempo necessario prima dell'avvio del Salvaschermo. Scegliere tra **5**, **10**, **15 minuti** oppure **Mai**.
- **Data e orologio -**Attivare o disattivare le informazioni della data e dell'ora.
- **Informazioni schermo/Didascalie smart -**Attiva o disattiva le informazioni relative all'immagine.
- **Suggerimenti Alexa -**Attiva o disattiva i suggerimenti per Alexa.
- **Shuffle -**Attivare l'opzione se si desidera riprodurre le immagini in modo casuale.

#### **20.9. Controllo dispositivo HDMI-CEC**

Se al televisore è stato connesso un dispositivo abilitato CEC utilizzando un cavo HDMI, questa impostazione permette al telecomando di controllare anche alcune funzioni del dispositivo connesso. Ad esempio, il pulsante **Standby** sul telecomando può accendere anche il dispositivo abilitato CEC.

Il menu Controllo dispositivo HDMI-CEC presenta 4 opzioni: **Riprod. con un solo tocco**, **ARC/eARC**, **Controllo alimentazione** e **Pass-Through telecomando**.

Evidenziare **Controllo dispositivo HDMI-CEC** e premere **Seleziona**.

- **Riprod. con un solo tocco:** Utilizzare il televisore come sorge primaria per la riproduzione. Evidenziare **Riprod. con un solo tocco** e premere **Seleziona**. Sono disponibile le opzioni **Consenti**, **Chiedi sempre** e **Nega**. Evidenziare l'opzione desiderata e premere **Seleziona**.
- **ARC/eARC:** Utilizza la connessione cavo HDMI per inviare audio dal televisore alla soundbar o ricevitore AV. Evidenziare **ARC/eARC** e premere **Seleziona** per attivare o disattivare.
- **Controllo alimentazione:** Utilizza il televisore per accendere/spegnere i dispositivi connessi. Premere **Seleziona** per attivare o disattivare.
- **Pass-through telecomando:** Usare il telecomando del televisore per controllare dispositivi di altri ingressi. Premere **Seleziona** per attivare o disattivare.

# **21. Applicazioni**

Il menu applicazioni permette di gestire tutte le app. Evidenziare **Applicazioni** e premere **Seleziona**.

#### **21.1. Impostazioni foto Amazon**

Qui è possibile gestire le impostazioni dell'app foto di Amazon, consentire ad altre persone di inviare foto da proprio account Amazon Photos al televisore e disabilitare il tuo account in modo che non possa essere visualizzato sul televisore.

Evidenziare **Amazon Photos** e premere **Seleziona**.

**Consenti connessioni ospite** è abilitato di default: se non si desidera consentire ad altri utenti di inviare foto dal proprio account Amazon Photos, disattivare questa funzionalità. Evidenziare **Consenti connessioni ospite** e premere **Seleziona** per attivare o disattivare la funzionalità.

Se si desidera interrompere la visualizzazione delle proprie foto dal proprio account Amazon Photos, disabilitare la funzione. L'accesso è abilitato di default. Evidenziare **Accedi ad Amazon Photos** e premere **Seleziona**. Evidenziare **Disabilita Amazon Photos** e premere **Seleziona**. Le foto non saranno visualizzabili sul televisore. Le fotografie non verranno cancellate e resteranno salvate nell'account.

#### **21.2. Salvataggio dei progressi di gioco**

È possibile salvare i progressi di alcune app di gaming nel cloud tramite Whispersync: è possibile attivare o disattivare questa funzionalità utilizzando l'opzione **GameCircle**.

Evidenziare **GameCircle** e premere **Seleziona**.

Evidenziare **Whispersync per giochi** e premere **Seleziona** per attivare o disattivare. Per impostazione predefinita, l'impostazione è **ON**.

#### **21.3. Appstore**

Il menu consente di controllare le impostazioni dell'app come acquisti automatici, acquisti in-app e come aprire i link di mercato esterni.

Evidenziare **Appstore** e premere **Seleziona**.

Verrà visualizzato il menu l'Appstore da cui è possibile:

• **Aggiornamenti automatici:** Se gli aggiornamenti automatici sono abilitati, l'Appstore aggiornerà automaticamente le app all'ultima versione. Se i permessi dell'app vengono modificati, non saranno aggiornati automaticamente, e quindi sarà necessario rivedere qualsiasi modifica prima di accettare ed eseguire l'aggiornamento. Premere **Seleziona** per attivare o disattivare.

- **Link ai mercati esterni:** Permette di scegliere la modalità di apertura dei link esterni. Premere **Seleziona** per vedere le opzioni disponibili: **Apri con Amazon Appstore**, **Non aprire** e **Chiedi prima di aprire**. Evidenziare l'opzione preferita e premere **Seleziona**. Apparirà un segno di spunto di fianco all'opzione scelta.
- **Acquisti in-app:** Alcune app permettono di effettuare acquisti in-app: questa impostazione permette di scegliere se consentirli o meno.

Premere **Seleziona** per attivare o disattivare.

- **Gestisci le mie iscrizioni:** Permette di gestire le iscrizioni online.
- Seguire il link mostrato sullo schermo.
- **Notifiche:** Impostare su **ON** per visualizzare le notifiche relative all'Appstore. Premere **Seleziona** per attivare o disattivare.

#### **21.4. Gestire le applicazioni installate**

Permette di gestire tutte le app sul televisore. Mostra inoltre la quantità di memoria disponibile sul televisore. Evidenziare **Gestire le applicazioni installate** e premere **Seleziona**.

L'impostazione predefinita mostra tutte le app; tuttavia, evidenziando **Mostra** e premendo **Seleziona**, è possibile scegliere se mostrare **Tutte le applicazioni**, **Solo internet** e **Solo USB**.

Verrà visualizzata una lista di app: evidenziare l'app che si desidera gestire, quindi premere **Seleziona**.

Le app pre-installate presentano 3 opzioni, mentre le app scaricate e installate presentano un numero di opzioni maggiore. Se si disinstalla un app, sarà ancora possibile scaricarla e re-installarla in futuro.

#### **App pre-installate**

Si hanno 3 opzioni a disposizione: **Forza interruzione**, **Elimina dati** e **Svuota cache**.

#### **App installate**

Offrono opzioni extra: **Permessi**, **Avvia applicazione** e **Disinstalla**.

### **22. Controllo dell'attrezzatura**

È possibile connettere le soundbar e i ricevitori al televisore e configurarle da qui in modo che il Telecomando vocale con Alexa sia in grado di controllare il dispositivo connesso a prescindere dalla modalità di connessione. Questo processo potrebbe richiedere qualche minuto.

#### **22.1. Aggiungere una soundbar o un ricevitore**

#### Evidenziare **Aggiungi dispositivo** e premere **Seleziona**.

Evidenziare o la **Soundbar** o il **Ricevitore** a seconda del prodotto connesso, quindi premere **Seleziona**.

**Nota:** Assicurarsi che la soundbar o il ricevitore siano connessi al televisore e accesi.

Il seguente esempio illustra le procedure di configurazione della soundbar

A questo punto è necessario selezionare la marca della soundbar. Evidenziare la marca e premere **Select**.

Assicurarsi che la soundbar sia accesa e che il volume sia alzato, quindi premere **Seleziona**.

Premere **Standby** sul telecomando, attendere 10 secondi, quindi premere di nuovo il pulsante **Standby**.

Verrà chiesto 'La soundbar si è spenta e poi accesa quando è stato premuto il pulsante **Standby**?'. Se la risposta è sì, evidenziare **Sì** e premere **Seleziona**; altrimenti evidenziare **No** e premere**Seleziona**. Potrebbe essere necessario ripetere il processo diverse volte.

Quando infine la soundbar si spegne e riaccende, verrà chiesto di premere i pulsanti per aumentare e diminuire il volume. Premere i pulsanti **Volume +** e **-**.

Se il livello del volume è quello desiderato, evidenziare **Sì** e premere **Seleziona**. In caso contrario, selezionare **No** e continuare fino a quando il livello del volume non cambia.

Il Telecomando vocale con Alexa è stato configurato e accenderà e spegnerà la soundbar e regolerà il livello del volume.

Adesso, accendendo il televisore, si accenderà anche la soundbar. Gli altoparlanti del televisore saranno spenti in modo automatico.

#### **22.2. Impostazioni soundbar/ricevitore**

Una volta configurata la soundbar o il ricevitore, verrà visualizzato **Soundbar** o **Ricevitore** nel menu **Controllo dispositivi**. Verranno visualizzate tutte le impostazioni per il proprio dispositivo.

Evidenziare **Soundbar** o **Ricevitore** e premere **Seleziona**. Verrà visualizzato un elenco di impostazioni. Evidenziare l'impostazione che si desidera regolare e premere **Seleziona**.

• **Incrementi volume:** Configurare la quantità dell'aumento o diminuzione di volume quando si chiede ad Alexa di cambiare il volume. L'incremento predefinito è 4.

Premere **Avanti veloce** o **Riavvolgi** per aumentare o diminuire gli incrementi. Premere **Opzioni** per ripristinare

le impostazioni predefinite.

- **Opzioni infrarossi:** Modifica le opzioni relative agli infrarossi. Sono disponibili le opzioni **Profilo IR**, **Tempistica** e **Ripetizione**.
- **Controlli alimentazione:** Regola le impostazioni di accensione/spegnimento per la soundbar e il ricevitore. Potrebbero essere disponibili le opzioni **Ritardo accensione, Power command** e **Controllo alimentazione**.
- **Ingresso Fire TV:** Modificare l'ingresso a cui passeranno la soundbar o il ricevitore per guardare la Fire TV.
- **Cambia soundbar/cambia ricevitore:** Se si desidera cambiare la soundbar o il ricevitore connessi al televisore, evidenziare **Cambia soundbar/cambia ricevitore** e premere **Seleziona**. Per rimuovere il dispositivo, evidenziare **Cambia soundbar/cambia ricevitore** e premere il pulsante **Opzioni**.

#### **Impostazioni avanzate**

Regolare la temporizzazione dell'alimentazione se il soundbar o il ricevitore non si accendono/spengono. Premere **Avanti veloce** o **Riavvolgi** per aumentare o diminuire gli incrementi.

Premere **Opzioni** per ripristinare le impostazioni predefinite.

### **23. Live TV**

Il menu permette di sintonizzare il televisore, gestire i canali, configurare una scheda CI e impostare i controlli parentali.

Evidenziare **Live TV** e premere **Seleziona**.

#### **23.1. Sintonizzare il televisore**

È consigliabile sintonizzare il televisore durante il processo di configurazione iniziale del televisore. Tuttavia, nel caso in cui il passaggio di scansione dei canali sia stato saltato, o se si ha bisogno di sintonizzare nuovamente il televisore, seguire le seguenti istruzioni:

Evidenziare **Scansione canali** e premere **Seleziona**.

Verrà chiesto di controllare se il cavo dell'antenna è collegato correttamente nell'ingresso per l'antenna del televisore. Premere **Seleziona** per proseguire.

Selezionare la preferenza di scansione per installare i canali. Sono disponibili opzioni **Cavo/Terrestre** e **Satellite**. Se viene selezionata l'opzione **Cavo/Terrestre**, il televisore cercherà trasmissioni del digitale terrestre o del cavo digitale. Selezionare il metodo di trasmissione nella schermata successiva e premere **Seleziona** per avviare la ricerca.

Se viene selezionata l'opzione **Satellite**, il passaggio successivo permette di scegliere un operatore, se disponibile. Inoltre, è possibile scegliere di eseguire una scansione manuale o completa dei canali. Evidenziare l'opzione operatore preferita e premere il pulsante **Seleziona** per procedere. Se viene selezionato un operatore diverso da quello selezionato, verrà visualizzata una finestra di dialogo. Evidenziare **Sì** e premere **Seleziona** per proseguire con l'operatore selezionato. A questo punto verrà visualizzata la schermata **Connessione satellitare**. Alcune opzioni potrebbero essere preselezionate in base alle selezioni precedenti. Apportare le necessarie modifiche e proseguire.

Selezionando l'opzione **Scansione canali completa** o **Scansione canali manuale**, durante il passaggio successivo sarà necessario selezionare il satellite. A questo punto verrà visualizzata la schermata **Connessione satellitare**. Nella schermata successiva, selezionare manualmente le opzioni **Tipo LNB**, **Alimentazione LNB**, **Versione DiSEqC**, **Cavo singolo**, **ToneBurst** e **Modalità scansione** corrispondenti al proprio ambiente. Se si seleziona **Scansione canali manuale**, sarà necessario configurare anche le opzioni **Frequenza**, **Polarizzazione** e **Tasso simbolo** prima dell'inizio della scansione.

Una volta terminato, premere il pulsante **Play/Pausa**. Il televisore avvierà la ricerca delle trasmissioni disponibili. A un certo punto verrà chiesto se si desidera eliminare i canali esistenti e se in precedenza alcuni canali sono stati installati utilizzando la medesima opzione di ricerca. Evidenziare **Sì, rimuovi canali** e premere **Seleziona**. Tutti i canali sintonizzati in precedenza saranno eliminati. Evidenziare **No, mantieni canali** e premere **Seleziona** per proseguire senza rimuovere i canali esistenti.

Durante la ricerca, è possibile premere il pulsante **Seleziona** per annullarla. Una finestra di conferma apparirà sullo schermo per confermare. Evidenziare **Sì** e premere **Seleziona** per annullare.

Una volta terminata la ricerca, verrà visualizzato il messaggio "**Scansione canali completata**". È possibile scegliere di apportare modifiche all'elenco dei canali o eseguire nuovamente la scansione. Evidenziare **Fatto** e premere **Seleziona** per terminare la configurazione.

#### **23.2. Aggiornamento automatico del servizio**

È possibile permettere al televisore di eseguire automaticamente la scansione alla ricerca di modifiche all'operatore di rete quando il televisore entra in modalità standby. Premere **Seleziona** per attivare o disattivare questa funzionalità.

### **23.3. Canali preferiti**

Da qui è possibile visualizzare e gestire i canali preferiti.

Evidenziare **Canali preferiti** e premere **Seleziona**.

Se non si hanno dei canali preferiti, aprire il menu **Gestione canali** per aggiungerli. Quindi selezionare la sorgente per visualizzare l'elenco dei canali. Evidenziare un canale e premere **Seleziona** per aggiungerlo ai preferiti. Se in precedenza sono stati aggiunti dei canali ai preferiti, premere **Seleziona** per selezionare i canali che si desidera rimuovere dai preferiti. Quindi premere **Play/Pausa** per confermare.

#### **23.4. Gestione canali**

Gestire i canali preferiti e selezionare i canali che si desidera visualizzare.

Evidenziare **Gestione canali** e premere **Seleziona**. Quindi selezionare il tipo di canale. Sono disponibili le opzioni **Canali terrestri**, **Canali via cavo** e **Canali satellitari**. Le opzioni disponibili potrebbero differire in base ai tipi di canali attualmente installati.

Verrà visualizzato l'elenco dei canali con 3 schede: **Tutti**, **Preferiti** e **Nascosti**.

**Tutti** mostrerà tutti i canali, **Preferiti** mostrerà tutti i canali segnati come canali preferiti e **Nascosti**mostrerà tutti i canali nascosti.

Nella scheda **Tutti** è possibile scegliere di aggiungere un canale all'elenco dei preferiti premendo **Seleziona**, oppure è possibile nascondere un canale premendo **Play/Pausa**.

### **23.5. Scheda CI**

Accedere alle impostazioni e alle informazioni relative alla Scheda CI.

### **23.6. Controlli parentali**

Limitare film over-the-air, show televisivi, acquisti e determinati tipi di contenuti.

Evidenziare **Controlli parentali** e premere **Seleziona**.

L'impostazione predefinita è **Off**: premere **Seleziona** per attivarla.

**Nota:** Verrà chiesto di immettere un PIN per attivare o disattivare i controlli parentali. Si tratta del PIN Prime Video ed è collegato al proprio account Amazon. Se si è dimenticato il PIN, seguire il link mostrato sullo schermo per reimpostarlo.

La prima volta che si abilitano i **Controlli parentali**, verranno visualizzate alcune informazioni sulle impostazioni. Premere **Seleziona** per proseguire.

A questo punto sarà possibile visualizzare tutte le impostazioni che è possibile regolare. Evidenziare l'impostazione desiderata e premere **Seleziona**.

- **Controlli parentali:** Premere **Seleziona** per attivare o disattivare i controlli parentali.
- **Acquisti protetti da PIN:** Chiede un PIN prima di acquistare qualsiasi video, app o gioco. Premere **Seleziona** per attivare o disattivare.
- **Classificazione Prime Video:** Limita la visualizzazione dei video in base alla classificazione. L'impostazione predefinita per la classificazione **Tutti** e **Bambini** è On, per **Ragazzi**, **Giovani adulti** e **Adulti** è Off. Evidenziare l'opzione di classificazione desiderata, quindi premere **Seleziona** per modificarla.

**Nota:** Queste impostazioni si applicano a Prime Video (inclusi i canali Amazon). I contenuti offerti da altri fornitori di servizi potrebbero presentare le proprie impostazioni relative alle limitazioni.

- **Classificazioni trasmissione:** Utilizzare le classificazioni per limitare la visualizzazione di programmi Live TV da trasmissioni televisive over-the-air accessibili direttamente dall'interfaccia utente Fire TV, come la riga **Guida** oppure **Ora in onda**. Visitare le app di terze parti per gestire le impostazioni per i contenuti a cui si accede all'interno di tali app.
	- DVB 4 (Bambini) DVB 18 (Adulti)
	- Tutte le impostazioni sono attivate di default.
- **Aperture di app protette da PIN:** Chiede un PIN prima di aprire app e giochi. Questa impostazione non si applica ai contenuti a cui si accede direttamente dall'interfaccia utente della Fire TV, come ad esempio la riga **Guida** oppure **Ora in onda**. Premere **Seleziona** per attivare o disattivare.
- **App Amazon Photos protetta da PIN:** Chiede un PIN prima di aprire Amazon Photos. L'impostazione sarà ignorata se **Aperture di app protette da PIN** è stata già impostata su **ON**. Premere **Seleziona** per attivare o disattivare.

• **Cambiare il PIN:** Modificare il PIN di Prime Video. Inserire il PIN attuale, quindi inserire il PIN nuovo. Se si è dimenticato il PIN, seguire il link mostrato sullo schermo per reimpostarlo.

#### **23.7. Sincronizzazione delle sorgenti**

Sincronizzare le sorgenti Live TV per aggiornare i dati sul dispositivo.

# **24. Dispositivi remoti e Bluetooth**

È possibile aggiungere un telecomando vocale extra al televisore, oppure è possibile sostituire quello vecchio nel caso in cui sia rotto. È possibile connettere tramite Bluetooth anche altri dispositivi Bluetooth come altoparlanti, controller, mouse e tastiere.

#### **24.1. Aggiungere o visualizzare lo stato dei telecomandi vocali con Alexa**

Controllare lo stato dell'attuale telecomando vocale con Alexa o aggiungerne uno nuovo. Evidenziare **Telecomandi vocali con Alexa** e premere **Seleziona**.

#### **Stato telecomando**

Per visualizzare lo stato dell'attuale telecomando vocale, evidenziare l'opzione telecomando e consultare la parte destra dello schermo. Verrà visualizzato il tipo di telecomando, lo stato della batteria, il numero della versione e il numero seriale.

Per annullare l'abbinamento del telecomando, premere il pulsante **Opzioni** dopo aver evidenziato l'opzione telecomando, quindi premere **Seleziona** per confermare. Se è stato abbinato un unico telecomando, il pulsante **Opzioni** non avrà alcuna funzione.

#### **Aggiungere un nuovo telecomando**

#### Evidenziare **Aggiungi nuovo telecomando** e premere **Seleziona**.

Apparirà la scritta 'Ricerca in corso', tenere premuto il pulsante **Home** sul nuovo telecomando per 10 secondi. Quando il telecomando viene rilevato, apparirà nell'elenco.

#### **24.2. Aggiungere un controller di gioco Bluetooth**

È possibile connettere un controller di gioco Bluetooth al televisore per giocare a tutte le app di gioco sul televisore.

#### Evidenziare **Controller di gioco** e premere **Seleziona**. Evidenziare **Aggiungi nuovo controller di gioco** e premere **Seleziona**

per cercare nuovi controller.

Sul lato destro dello schermo apparirà la scritta 'Ricerca nuovi controller in corso'. Assicurarsi che il controller sia rilevabile e pronto per essere abbinato. Seguire le istruzioni sullo schermo. Quando il controller viene rilevato, apparirà nell'elenco. Selezionare il controller dall'elenco.

#### **24.3. Aggiungere un dispositivo Bluetooth**

È possibile connettere altri dispositivi Bluetooth come mouse o tastiera, utili durante la navigazione su Internet. Evidenziare **Altri dispositivi Bluetooth** e premere **Seleziona**.

Assicurarsi che il dispositivo Bluetooth sia in modalità di accoppiamento e quindi evidenziare **Aggiungi dispositivi Bluetooth** e premere **Seleziona**.

Il dispositivo apparirà nell'elenco. Potrebbe essere necessario attendere circa un minuto. Quindi evidenziare il dispositivo e premere **Seleziona** per connettere il dispositivo.

### **25. Alexa**

Questo menu presenta ulteriori informazioni sull'app Alexa e fornisce esempi sulle cose da provare. Evidenziare **Alexa** e premere **Seleziona**.

#### **25.1. App Alexa**

Per ulteriori informazioni sull'applicazione Alexa e dove scaricarla, selezionare **App Alexa**. È necessario scaricare l'app se si desidera permette agli altoparlanti Amazon Echo di controllare il televisore. Dall'app sarà possibile connettere tutti i dispositivi Amazon tra di loro.

Evidenziare **App Alexa**, quindi premere **Seleziona**: a questo punto verranno visualizzate informazioni sull'applicazione e dove scaricarla.

#### **25.2. Cose da provare**

Consultare la sezione per svariati esempi su come utilizzare Alexa. Verranno fornite molte idee diverse. Evidenziare **Cose da provare**, quindi premere **Seleziona** per vedere una lista di cose da provare. Evidenziare una voce nell'elenco e quindi premere **Seleziona** per visualizzare ulteriori informazioni.

# **26. Preferenze**

Nel menu delle preferenze sarà possibile modificare molte delle impostazioni del televisore. Ad esempio: controlli parentali, impostazioni sulla privacy e sui dati e limitazioni a determinati contenuti e acquisti. Evidenziare **Preferenze** e premere **Seleziona**.

#### **26.1. Impostare i controlli parentali**

Il televisore dispone di alcune protezioni predefinite che, se abilitate, richiederanno l'immissione di un codice PIN per gli acquisti e l'apertura delle app; inoltre, i contenuti classificati Teen e superiori saranno limitati. Per impostazione predefinita, i controlli parentali sono **OFF**.

Evidenziare **Controlli parentali** e premere **Seleziona** per attivarli.

**Nota:** Verrà chiesto di immettere un PIN per attivare o disattivare i controlli parentali. Si tratta del PIN Prime Video ed è collegato al proprio account Amazon. Se si è dimenticato il PIN, seguire il link mostrato sullo schermo per reimpostarlo.

Per ulteriori informazioni, consultare la sezione **Controlli parentali** in **Menu Live TV**.

#### **26.2. Impostazioni sulla privacy**

Da qui è possibile gestire tutte le impostazioni sulla privacy del televisore. Evidenziare **Impostazioni sulla privacy** e premere **Seleziona**.

Verrà visualizzato un elenco di tutte le impostazioni regolabili, evidenziare l'impostazione che si desidera modificare e premere **Seleziona**. Di seguito le possibili impostazioni:

- **Dati di utilizzo del dispositivo:** Permette di utilizzare i dati personali ottenuti utilizzando il sistema del televisore a scopi di marketing e miglioramento del prodotto. L'impostazione predefinita è **ON** (Consenti). Evidenziare e premere **Seleziona**. Verranno visualizzate informazioni sulla funzionalità. Usare i pulsanti direzionali per leggere l'intero testo. Per disattivare questa funzionalità, evidenziare **Disattiva** e premere **Seleziona**.
- **Raccoglie dati sull'utilizzo di app e trasmissioni:** Permette ad Amazon di raccoglie informazioni relative all'utilizzo del contenuto trasmesso sul televisore, nonché sulla frequenza e la durata dell'utilizzo delle app di terze parti. L'impostazione predefinita è **ON** (Consenti). Evidenziare e premere **Seleziona**. Verranno visualizzate informazioni sulla funzionalità. Per disattivare questa funzionalità, evidenziare **Disattiva** e premere **Seleziona**.
- **Annunci basati sugli interessi:** Se si sceglie di non visualizzare annunci basati sugli interessi sul televisore, le app non utilizzeranno l'ID pubblicitario per creare dei profili a scopi pubblicitari o mostrare annunci basati sugli interessi sul televisore. L'ID pubblicitario è un identificatore ripristinabile che può essere utilizzato per creare profili o mostrare annunci basati sugli interessi. L'impostazione predefinita è **ON** (Consenti). Per disattivare la funzione, premere **Seleziona**.
- **Il tuo ID pubblicitario:** Mostra l'ID pubblicitario sul lato destro dello schermo. Premere il pulsante **Opzioni** per ripristinarlo. Verrà visualizzata una finestra di dialogo. Evidenziare **OK** e premere **Seleziona** per eseguire il ripristino. L'opzione sarà disponibile solo se l'opzione **Annunci basati su interessi** è impostata su **ON**.

#### **26.3. Monitoraggio dei dati**

Da qui è possibile gestire l'utilizzo dei dati.

Evidenziare **Monitoraggio dei dati** e premere **Seleziona** per attivare e modificare qualsiasi impostazione. Di default, il monitoraggio dei dati è configurato su **OFF**.

- **Monitoraggio dei dati:** L'attivazione permette di monitorare il proprio consumo di dati. L'impostazione predefinita è **OFF**.
- **Impostare la qualità video:** Permette di scegliere la qualità video su Amazon Video. L'impostazione predefinita è **Migliore**. Le opzioni disponibili sono **Buona** (viene utilizzata la quantità minima di dati), **Migliore** e **Ottima** (viene utilizza la quantità maggiore di dati).
- **Configura avviso dati:** Configurare un limite di dati e ricevere avvisi su schermo quando il consumo raggiunge il 90% e il 100% del limite. Si tratta solamente di un avviso che non interromperò il consumo di dati.
- **Utilizzo mensile dei dati:** Mostra una lista di app e l'utilizzo individuale di dati per il ciclo di fatturazione mensile specificato nell'opzione **Configura avviso dati**.

#### **26.4. Impostazioni delle notifiche**

Qui è possibile gestire tutte le notifiche, disattivare tutti i pop up e bloccare/sbloccare le notifiche di specifiche app.

Evidenziare **Impostazioni notifiche** e premere **Seleziona**.

Per attivare/disattivare i pop-up, evidenziare **Non interrompere** e premere **Seleziona**.

Per bloccare o sbloccare le app individuali, evidenziare **Notifiche app** e premere **Seleziona**. Verrà visualizzato un elenco di app indicando se le notifiche sono attivate o disattivate. Per modificarlo, evidenziare un app e premere **Seleziona** per passare tra **ON** e **OFF**.

#### **26.5. Contenuti in primo piano**

La schermata Home presenta in contenuti in primo piano nella parte superiore dello schermo: selezionandoli, verrà riprodotta un'anteprima. In questo menu è possibile scegliere se il contenuto viene riprodotto o no e, inoltre, attivarne o disattivarne l'audio.

Evidenziare **Contenuto in primo piano** e premere **Seleziona**.

Evidenziare **Consenti riproduzione automatica dei video** o **Consenti riproduzione automatica dell'audio** e premere **Seleziona** per attivare o disattivare questa funzionalità. L'impostazione predefinita per entrambe è **ON**.

#### **Consenti riproduzione automatica dei video**

**ON -**il video viene riprodotto automaticamente. **OFF -** apparirà un'immagine fissa e non verrà riprodotto alcun audio.

#### **Consenti riproduzione automatica dell'audio**

**ON -**l'audio viene riprodotto insieme al video. **OFF -**non verrà riprodotto alcun audio durante la riproduzione del video.

#### **26.6. Spegnimento automatico**

Il televisore si spegnerà automaticamente dopo 4 ore di inattività. Questa funzionalità aiuta a risparmiare energia nel caso in cui il televisore venga accidentalmente lasciato acceso. Se il televisore è acceso da 4 ore e non è stato premuto alcun pulsante, apparirà un messaggio per avvisare dell'immediato spegnimento. Se si desidera proseguire con la visualizzazione, evidenziare **OK** e premere **Seleziona**.

Per disattivare questa funzione, evidenziare **Spegnimento automatico** e premere **Seleziona**. Quindi evidenziare **Spegni** e premere **Seleziona**. Ora il televisore si spegnerà dopo 4 ore di inattività.

#### **26.7. HbbTV**

Abilita l'Hybrid Broadcast Broadband TV sul televisore. Evidenziare **HbbTV** e premere **Seleziona** per attivare o disattivare.

#### **26.8. Posizione**

Comunicare la propria posizione al televisore aiuta Alexa a rispondere in modo appropriato a domande del tipo 'Alexa, com'è il tempo fuori?'. Scarica e installa l'app Alexa sul dispositivo mobile, quindi selezionare **Dispositivo > Echo & Alexa**. Selezionare la propria Fire TV dall'elenco, quindi inserire la posizione del dispositivo.

#### **26.9. Fuso orario**

Questo menu permette di impostare l'orologio in modalità 24 ore e di cambiare il fuso orario. Evidenziare **Fuso orario** e premere **Seleziona**.

Per attivare/disattivare il formato 24 ore, evidenziare **24 ore** e premere **Seleziona**. Per cambiare il fuso orario, evidenziare **Fuso orario** e premere **Seleziona**.

#### **26.10.Sincronizzare data e ora**

Il televisore sincronizzerà automaticamente data e ora con un internet time server. Se questa funzione viene disattivare, il televisore si sincronizzerà con l'orario di trasmissione. Ciò potrebbe causare problemi di connessione di rete e riproduzione. Se si scegliere di riattivare questa funzione, sarà necessario riavviare la Fire TV.

Evidenziare **Sincronizza data e ora** e premere **Seleziona** per attivare o disattivare.

#### **26.11.Lingua**

Permette di cambiare la lingua del sistema. Evidenziare **Lingua** e premere **Seleziona**. Scegliere la lingua desiderata dall'elenco di lingue e premere **Seleziona**.

#### **26.12.Unità metriche**

L'impostazione predefinita per questa impostazione è **ON**. Temperature e distanze verranno visualizzate in unità metriche.

Evidenziare **Unità metriche** e premere **Seleziona** per attivare o disattivare.

#### **26.13.Freeview Play**

Attivare il Freeview Play sul televisore permette di scoprire show live e on-demand da emittenti britanniche, il tutto in unico luogo. Il Freeview Play richiede una connessione a Internet.

Evidenziare e premere **Seleziona** per attivare o disattivare. Attivandolo, verranno visualizzate delle informazioni relative alla funzione. Evidenziare **Abilita** e premere **Seleziona**.

# **27. Timer di spegnimento**

La funzione timer di spegnimento permette di impostare un conto alla rovescia per stabilire lo spegnimento del televisore, così da potersi addormentare durante la visione sapendo che il televisore si spegnerà in modo automatico. È possibile configurare un conto alla rovescia tra 5 e 240 minuti.

Evidenziare **Timer di spegnimento** e premere **Seleziona**.

Evidenziare la quantità di tempo dopo la quale si desidera far spegnere il televisore, quindi premere **Seleziona**. Partirà un conto alla rovescia nell'angolo inferiore dello schermo. Per disattivare il conto alla rovescia, evidenziare **Off** e premere **Seleziona**.

**Nota:** Il televisore si spegnerà allo scadere del timer di spegnimento, senza che venga mostrato nessun avviso.

# **28. Dispositivo e software**

Questo menu offre informazioni sul televisore e permette di visualizzare i documenti legali e di conformità. Inoltre, è possibile riavviare o ripristinare il televisore alle impostazioni di fabbrica. Evidenziare **Dispositivo e software** e premere **Seleziona**.

#### **28.1. Informazioni**

Consultare questa opzione se si desidera consultare eventuali informazioni sul televisore. Inoltre, sarà possibile visualizzare informazioni su memoria e rete, e si potrà verificare la presenza di eventuali aggiornamenti del software.

Evidenziare **Informazioni** e premere **Seleziona**

- **La tua TV:** Mostra informazioni sul televisore.
- **Memoria:** Mostra il dispositivo di archiviazione disponibile sul televisore e su qualsiasi dispositivo esterno eventualmente connesso.
- **Rete:** Mostra tutte le informazioni relative alle impostazioni di rete.
- **Controllo aggiornamenti:** Mostra la versione attuale del software e la data dell'ultimo aggiornamento. Premere **Seleziona** per controllare la presenza di aggiornamenti.

#### **28.2. Unità USB**

Il menu mostra lo spazio disponibile sull'unità. Permette inoltre di espellere o formattare l'unità. Il menu appare solo se si connette un'unità USB.

Evidenziare **Unità USB**. Lo spazio disponibile sarà visualizzabile sulla parte destra dello schermo.

#### **Espellere un'unità USB**

Evidenziare **Unità USB** e premere **Seleziona**.

Quindi evidenziare **Espellere unità USB** e premere **Seleziona**. A questo punto rimuovere l'unità USB dalla porta. Il menu tornerà al menu principale **Dispositivo e software**.

#### **Formattare un'unità USB**

**Importante:** Formattare l'unità USB cancellerà tutte le informazioni contenute su di essa. Una volta formattata, l'unità USB potrà essere utilizzata soltanto da questo televisore.

Selezionare questa opzione se si desidera che il televisore utilizzi le app salvate sull'unità.

Evidenziare **Formatta su memoria interna** quindi premere **Seleziona**.

Una volta completata la formattazione, selezionare **OK**.

### **28.3. Opzioni sviluppatore**

Abilitare connessione ADB sulla rete.

• **Debug ADB:** Premere **Seleziona** per attivare o disattivare. Attivare le connessioni ADB sulla rete.

Nota: attivare questa funzione permetterà a tutte le persone connesse alla rete di installare applicazioni da fonti non attendibili.

- **Debug USB:** Premere **Seleziona** per attivare o disattivare. Attivare le connessioni ADB su USB per questo ciclo di alimentazione. L'opzione non sarà disponibile se **Debug ADB** è impostato su **OFF**.
- Nota: attivare questa funzione renderà gli accessori USB non disponibili.
- **Installare app sconosciute:** Se sono state installate delle applicazioni che richiedono il permesso di installare altre applicazioni e si desidera concederlo, è possibile farlo utilizzando questa opzione.

#### **28.4. Avvisi legali e di conformità**

Selezionare questo menu per leggere tutti gli avvisi legali e di conformità relativi al televisore. Evidenziare **Avvisi legali e di conformità**, quindi premere **Seleziona**.

**Nota:** Per accedere agli avvisi legali e di conformità, il televisore deve essere connesso a Internet.

#### **28.5. Sospensione**

Il televisore può entrare in modalità sospensione.

Evidenziare **Sospensione** e premere **Seleziona**. Il televisore entrerà in modalità sospensione. Per uscire dalla modalità sospensione, premere i pulsanti**Standby** o **Seleziona**.

#### **28.6. Riavvio**

Se, per qualche motivo, il televisore rallenta o si blocca, è consigliabile riavviarlo. Verrà eseguito il re-boot del televisore.

Evidenziare **Riavvia** e premere **Seleziona**. Confermare di voler effettuare il riavvio selezionando **Riavvia**, quindi premere **Seleziona**. Il televisore verrà riavviato. L'operazione potrebbe richiedere alcuni secondi.

#### **28.7. Ripristina le impostazioni di fabbrica**

Se si desidera eseguire il ripristino completo del televisore, selezionare **Ripristina impostazioni di fabbrica**. L'operazione rimuovere tutti i dati personali e i contenuti scaricati dal televisore. Si consiglia di eseguire questa operazione se si intende vendere il televisore o darlo a un'altra persona.

Evidenziare **Ripristina impostazioni di fabbrica** e premere **Seleziona**. Confermare di voler effettuare il riavvio selezionando **Riavvia**, quindi premere **Seleziona**. Il televisore ritornerà allo stato in cui è uscito dalla fabbrica. Il processo richiederà alcuni minuti.

### **29. Accessibilità**

Il menu presenta opzioni di accessibilità che permettono di attivare **Sottotitoli**, **Sottotitoli Alexa, VoiceView**, **Banner di testo**, **Lente di ingrandimento dello schermo**, **Testo ad alto contrasto**, **Descrizione audio** e **Lettura sottotitoli per canali televisivi**.

Evidenziare **Accessibilità** e premere **Seleziona**.

#### **29.1. Sottotitoli**

Mostra i sottotitoli su tutti i contenuti video, se disponibili. Premere **Seleziona** per attivare i sottotitoli e visualizzare ulteriori opzioni.

#### **29.2. Sottotitoli Alexa**

Se disponibili, mostra i sottotitoli per le risposte di Alexa. Premere **Seleziona** per attivare i sottotitoli e visualizzare ulteriori opzioni.

#### **29.3. VoiceView**

Fornisce un feedback audio durante la navigazione delle voci sullo schermo. Consente di gestire le impostazioni relative alla guida vocale, tra cui l'attivazione/disattivazione di **VoiceView**, la velocità e il volume di lettura.

#### **29.4. Banner di testo**

Mostra del testo relativo all'oggetto evidenziato in un riquadro per cui è possibile personalizzare, tra le altre cose, dimensione e colore del carattere. Attivare o disattivare il banner di testo.

#### **29.5. Lente di ingrandimento dello schermo**

Permette di utilizzare delle combinazioni di pulsanti per ingrandire lo schermo. Usarlo solamente durante la visualizzazione della schermata Home o dei menu.

Evidenziare **Lente di ingrandimento dello schermo** e premere **Seleziona**.

Verranno visualizzate le combinazioni di tasti. Evidenziare **OK** e premere **Seleziona** per continuare. Evidenziare **DISATTIVA LENTE DI INGRANDIMENTO** e premere **Seleziona** per disattivarla.

Inoltre, è possibile tenere premuti i pulsanti **Indietro** e **Avanti veloce** per attivare/disattivare la lente di ingrandimento dello schermo.

Attivando la lente di ingrandimento, verrà visualizzato un riquadro giallo nella parte superiore dello schermo. Premere contemporaneamente il pulsante **Opzioni** e un pulsante direzionale per navigare nello schermo.

#### **29.6. Testo ad alto contrasto**

Cambia il testo in bianco o nero e aggiunge dei bordi.

#### **29.7. Descrizione audio**

Questa impostazione controlla il volume della traccia descrittiva relativa alla traccia normale per i canali overthe-air e il contenuto Prime Video.

Evidenziare **Descrizione audio** e premere **Seleziona**.

Evidenziare l'opzione preferita e premere **Seleziona** per configurarla. L'opzione **Canali over-the-air** può essere configurata su: **Off**, **Bassa**, **Media**o **Alta**, mentre l'opzione **Prime Video** può essere configurata su **ON** o **OFF**.

#### **29.8. Lettura sottotitoli per canali televisivi**

Legge i sottotitoli per il contenuto televisivo supportato. Premere **Seleziona** per attivare o disattivare.

### **30. Aiuto**

Consultare questo menu se si stanno riscontrando delle difficoltà nella comprensione del funzionamento del televisore e si ha bisogno di aiuto. Mostrerà degli utili video e dei consigli veloci sul televisore. Inoltre, fornisce le informazioni di contatto per ottenere supporto in merito a qualsiasi problema. Evidenziare **Aiuto** e premere **Seleziona**.

#### **30.1. Video di aiuto**

Il televisore offre degli utili video di aiuto da visualizzare per comprendere come utilizzarlo al meglio. **Nota:** Ogni aggiornamento del televisore aggiunge nuovi video, quindi il contenuto di questo menu cambierà occasionalmente.

#### **30.2. Consigli veloci**

Il televisore presenta una lista di consigli veloci che è possibile leggere per comprendere come utilizzare il televisore o risolvere un eventuale problema.

#### **30.3. Contattaci**

Se si desidera ulteriore aiuto, selezionare la sezione relativa per trovare informazioni su come contattare il centro di assistenza.

Evidenziare **Contattaci** e premere **Seleziona**.

#### **30.4. Feedback**

Evidenziare **Feedback** per visualizzare informazioni su dove inviare eventuali feedback riguardo l'esperienza con il televisore.

# **31. Elenco dei canali**

Il televisore salva e mostra tutti i canali nell'elenco dei canali. Aprendo un canale TV in modalità Live TV verranno visualizzate informazioni sul programma in onda. Inoltre, è possibile premere il pulsante **Live** (disponibile a seconda del modello) per visualizzare le informazioni sul programma. Premere il pulsante direzionale Giù per visualizzare l'elenco dei canali. Premere i pulsanti direzionali Sinistra e Destra per navigare nella lista.

Usare i pulsanti direzionali e il pulsante **Seleziona** per navigare nella lista, cambiare canale e visualizzare informazioni aggiuntive sui programmi.

Quando appare l'elenco dei canali, premere due volte il pulsante direzionale Giù per visualizzare il menu opzioni. Utilizzando le opzioni di questo menu è possibile configurare le preferenze audio e sui sottotitoli e accedere alla guida dei canali.

Consultare la sezione **Guida dei canali** per informazioni su come gestire i canali.

# **32. Guida dei canali**

La funzione Guida dei canali del televisore permette di navigare il programma degli eventi dei canali attualmente installati nell'elenco dei canali. Il supporto di questa funzione dipende dalla relativa trasmissione.

Per accedere alla guida dei canali, premere il pulsante **Guida** sul telecomando.

Utilizzare i pulsanti direzionali del telecomando per navigare nella guida dei canali. È possibile utilizzare i pulsanti direzionali Su/Giù per passare al canale precedente/successivo nella lista e Destra/Sinistra per selezionare un evento desiderato per il canale attualmente evidenziato. Se disponibile, verranno visualizzati il nome completo, l'ora di inizio e fine e la data dell'evento evidenziato, oltre a una breve descrizione del contenuto che apparirà sullo schermo.

#### **Evidenzia e filtra**

Il menu **Evidenzia e filtra** della Guida presenta opzioni per filtrare i canali o evidenziare i programmi con sottotitoli, descrizione audio o lingua dei segni ed evidenziare i programmi in base al genere.

Utilizzare i pulsanti direzionali per evidenziare **Evidenzia e filtra**, quindi premere il pulsante **Seleziona** per aprire il menu **Filtro ed evidenzia**.

- **Filtra canali:** Scegliere se all'interno della guida si desidera visualizzare tutti i canali o solo i canali preferiti.
- **Evidenzia:** Evidenzia canali con sottotitoli, descrizione audio o con lingua dei segni.
- **Generi:** Evidenzia i programmi di uno specifico genere nella Guida.

#### **Scorrere avanti e indietro nella guida procedendo giorno per giorno**

Aprendo la guida, verranno visualizzati i programmi attualmente in onda. Se si desidera scorrere avanti o indietro di un giorno alla volta, premere i pulsanti **Avanti veloce** o **Riavvolgi**.

Per avanzare di un giorno nella Guida, premere il pulsante **Avanti veloce**: in questo modo si vedrà prima Domani, quindi il giorno e la data successivi. Per tornare indietro di un giorno nella Guida, premere il pulsante **Riavvolgi** per vedere prima Ieri e poi il giorno e la data precedenti.

#### **Mini-guida su schermo**

Durante la visualizzazione di un canale Live TV, è possibile visualizzare una mini-guida che consente di vedere i programmi successivi del canale; scorrendo, è possibile inoltre selezionare altri canali. La mini-guida è un modo veloce per vedere quali sono i programmi attualmente in onda senza dove interrompere la visualizzazione. Aprendo un canale TV verranno visualizzate informazioni sul programma in onda. Inoltre, è possibile premere il pulsante **Live** (disponibile a seconda del modello) per visualizzare le informazioni sul programma.

Premere due volte il pulsante direzionale Giù o premere di nuovo il pulsante **Live** per far apparire la mini-guida.

- **Audio e sottotitoli:** Configurare preferenze audio e sottotitoli.
- **Evidenzia:** Apre il menu **Filtra ed evidenzia**.
- **Guida:** Apre la Guida TV.
- **Impostazioni:** Regolare impostazioni audio e sottotitoli, impostazioni Red Button Apps (HBBTV) e configurare preferenze relative agli avvisi di segnale debole per le trasmissioni.
- **Segnale**: Mostra la forza e la qualità del segnale del canale selezionato.

# **33. Eseguire la connessione a Internet**

È possibile accedere a Internet dal televisore connettendolo a un sistema di trasmissione. Ciò è necessario per configurare le impostazioni di rete e visualizzare contenuti in streaming e applicazioni Internet. È possibile configurare tali impostazioni dal menu **Impostazioni > Rete**.

#### **33.1. Connessione cablata**

Connettere il televisore al modem/router tramite un cavo Ethernet. È presente una porta LAN sul retro del televisore. Il televisore non si connetterà automaticamente a Internet. È necessario abilitarlo manualmente utilizzando l'opzione **Abilita Wi-Fi/Ethernet** nel menu **Rete**. Evidenziare questa opzione e premere **Seleziona** per abilitare.

Per controllare lo stato della connessione, utilizzare l'opzione **Configurazione Ethernet** nel menu **Rete**. Evidenziare questa opzione e premere il pulsante **Play/Pausa** sul telecomando per visualizzare lo stato della rete.

Per configurare manualmente le impostazioni della rete cablata, evidenziare **Configurazione Ethernet** e premere il pulsante **Seleziona**. Seguire le finestre di dialogo che appaiono sullo schermo e immettere i valori necessari.

Se il cavo Ethernet non è stato connesso, a seconda dell'attuale stato della connessione saranno disponibili le opzioni **Configura connessione Ethernet** o **Configura rete** al posto di **Configurazione Ethernet**.

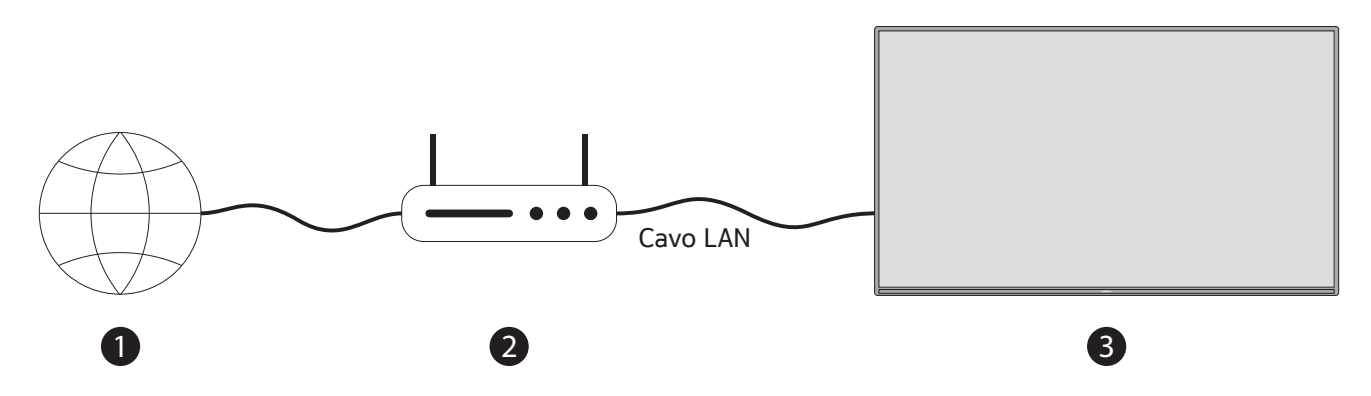

- Connessione a banda larga ISP<br>• Cave LAN (Ethernot)
- Cavo LAN (Ethernet)
- Ingresso LAN sul retro del televisore

In base alla configurazione di rete, potrebbe essere possibile connettere il televisore a un presa di rete a muro. In tal caso, è possibile connettere il televisore direttamente alla rete utilizzando un cavo Ethernet.

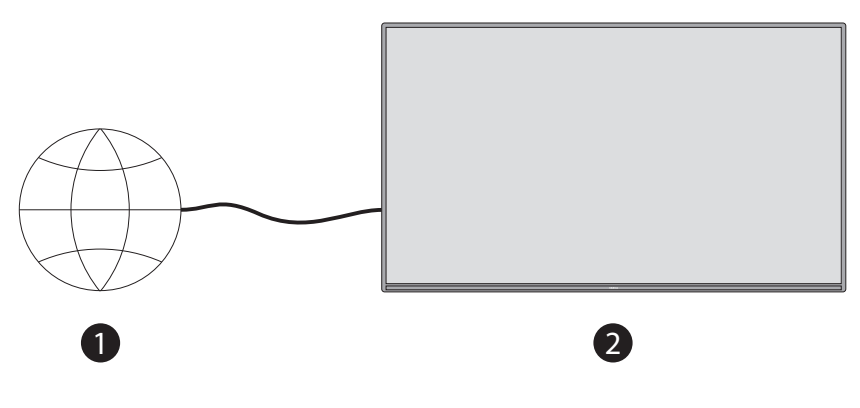

- Presa di rete a muro
- Ingresso LAN sul retro del televisore

#### **33.2. Connessione wireless**

Per connettere il televisore a Internet utilizzando la connessione wireless LAN è necessario disporre di un modem/router LAN.

Evidenziare l'opzione **Abilita Wi-Fi/Ethernet** nel menu **Rete** e premere **Seleziona** per abilitare o disabilitare la connessione di rete. Quindi disconnettere il cavo Ethernet, se già connesso. Verranno visualizzate alcune delle reti disponibili. Evidenziare **Visualizza tutte le reti** e premere **Seleziona** per visualizzare l'elenco completo.

Se si preferisce connettere il televisore alla rete utilizzando il WLAN, è possibile farlo in 3 modi diversi.

- Evidenziare una delle reti wireless elencate e premere **Seleziona**. Quindi inserire la password, se necessario.
- Utilizzare il pulsante WPS sul router. Evidenziare l'opzione **Unisciti alla rete utilizzando WPS (pulsante)** e premere **Seleziona**. Premere il pulsante WPS sul router. Il televisore si connetterà al router senza usare una password.

**Nota:** Durante la configurazione iniziale, invece di Unisciti alla rete utilizzando WPS (pulsante) sarà disponibile l'opzione Pulsante WPS.

• Inserire il PIN WPS sul router. Evidenziare l'opzione **Unisciti alla rete utilizzando WPS (PIN)** e premere **Seleziona**. Verrà creato un codice che verrà visualizzato sullo schermo. Inserire questo codice nel router. Il televisore si connetterà al router senza usare una password.

**Nota:** Durante la configurazione iniziale, invece di Unisciti alla rete utilizzando WPS (PIN) sarà disponibile l'opzione Connetti tramite PIN WPS.

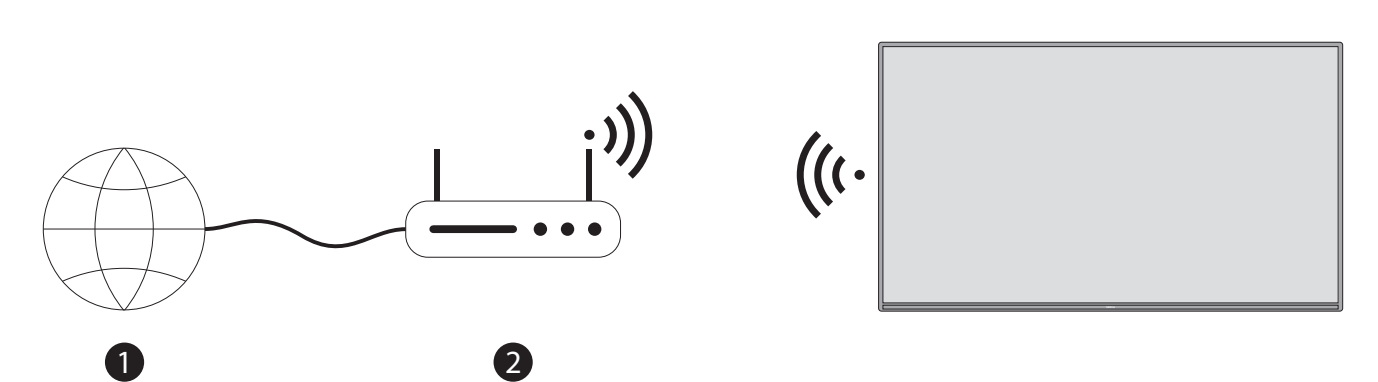

#### **1.** Connessione ISP a banda larga

I dispositivi non saranno in grado di rilevare una rete con SSID nascosto. Se si desidera effettuare la connessione con SSDI nascosto, evidenziare l'opzione **Unisciti a un'altra rete** nel menu **Rete** e premere **Seleziona**. Aggiungere la rete indicandone manualmente nome, tipo di sicurezza e password. Se si desidera configura manualmente le impostazioni aggiuntive della rete, evidenziare **Impostazioni avanzate** quando richiesto e premere **Seleziona**. Seguire le istruzioni che appaiono sullo schermo e immettere i valori necessari.

Se si desidera salvare le password della rete wireless su Amazon, è possibile utilizzare l'opzione **Salva password Wi-Fi su Amazon**. Disattivarla per cancellare le password salvate.

Un router Wireless-N (IEEE 802.11a/b/g/n/ac) con bande da 2.4 e 5 GHz è progettato per aumentare la larghezza di banda. Sono dispositivi ottimizzati per garantire lo streaming dei video HD, il trasferimento dei file e il gaming wireless in modo fluido e veloce.

Utilizzare una connessione LAN per trasferimenti di dati più veloci da altri dispositivi come ad esempio il PC. La velocità di trasmissione varia in base alla distanza e al numero di ostacoli presenti tra i prodotti della trasmissione, la configurazione dei prodotti, le condizioni delle onde radio, il traccio di linea e i prodotti utilizzati. Le trasmissione potrebbe venire interrotta o disconnessa a seconda delle condizioni delle onde radio, telefoni DECT e altri apparecchi WLAN 11b. I valori standard della velocità di trasmissione sono i valori massimi teorici per gli standard wireless. Non rappresentano le velocità effettive delle trasmissioni di dati.

Il punto in cui la trasmissione è ottimale dipende dall'ambiente di utilizzo.

La funzionalità Wireless del televisore supporta modem di tipo 802.11 a,b,g,n e ac. Si raccomanda di utilizzare il protocollo di comunicazione IEEE 802.11ac al fine di evitare potenziali problemi durante la visione dei video. Se sono presenti altri modem con il medesimo SSID, è necessario cambiare l'SSID del modem. Altrimenti si potrebbero riscontrare problemi di connessione. Se si riscontrano dei problemi con la connessione wireless, ricorrere alla connessione cablata.

La riproduzione di contenuti in streaming richiede una velocità di connessione stabile. Se la velocità del LAN wireless è instabile, utilizzare una connessione Ethernet.

# **34. Specifiche**

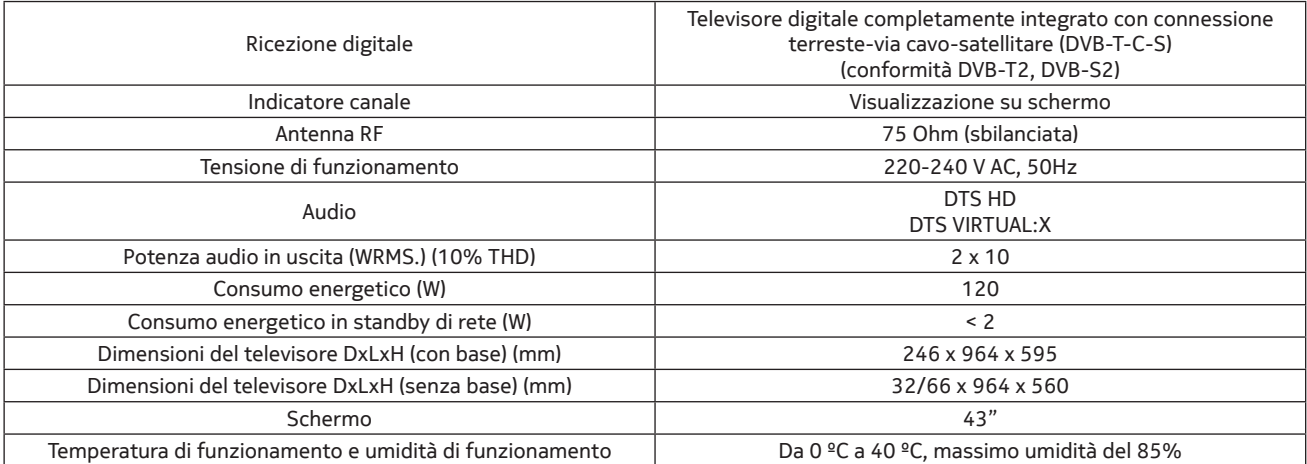

Con il presente documento, VESTEL Elektronik Sanayi ve Ticaret A.Ş. dichiara che l'equipaggiamento radio di tipo TFT IDTV è conforme alla Direttiva 2014/53/UE. Il testo completo della dichiarazione di conformità UE è disponibile al seguente indirizzo Internet: doc.vosshub.com

#### **Specifiche del trasmettitore LAN wireless**

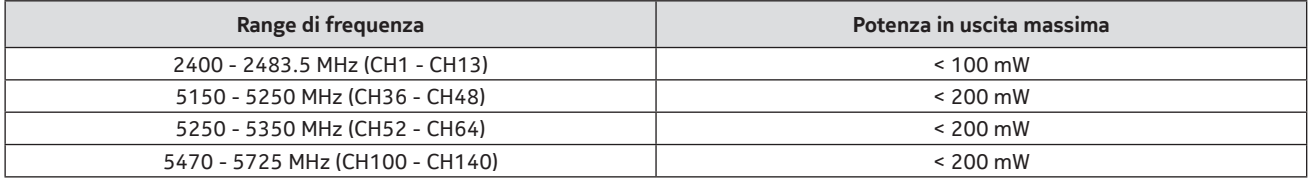

#### **Restrizioni territoriali**

L'equipaggiamento LAN wireless è progettato per uso domestico e in ufficio nel Regno Unito e in Irlanda del Nord (e altri paesi in base alla rilevante direttiva UE e/o UK). La banda 5.15 - 5.35 GHz è vietata nei luoghi chiusi solamente nei paesi UE, nel Regno Unito e in Irlanda del Nord.

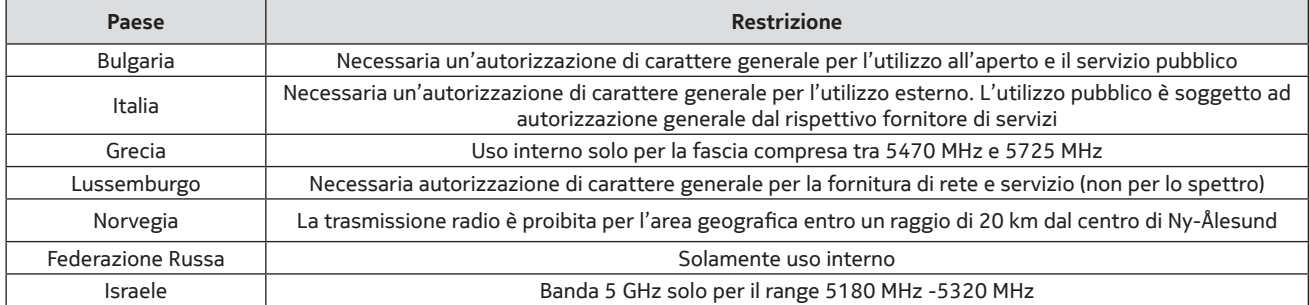

I requisiti possono variare in qualsiasi paese senza preavviso. Si raccomanda all'utente di consultare le autorità locali per consultare lo stato delle proprie normative nazionali per il LAN wireless da 5 GHz.

# **35. Licenze**

I termini HDMI, HDMI High-Definition Multimedia Interface, l'immagine commerciale HDMI e il logo HDMI sono marchi o marchi registrati di HDMI Licensing Administrator, Inc.

# HƏMI

Dolby, Dolby Vision, Dolby Audio e il simbolo della doppia D sono marchi registrati di Dolby Laboratories Licensing Corporation. Prodotto sotto licenza di Dolby Laboratories. Lavori non pubblicati riservati. Copyright © 1992-2022 Dolby Laboratories. Tutti i diritti riservati.

**DCDolby Vision DCDolby Audio** 

Per i brevetti DTS, consultare http://patents.dts.com. Prodotto sotto licenza di DTS Licensing Limited. DTS, DTS-HD, Virtual:X e il logo DTS-HD sono marchi o marchi registrati di DTS, Inc. negli Stati Uniti e in altri paesi. © 2022 DTS, Inc. TUTTI I DIRITTI RISERVATI.

# dts HD.

Il prodotto contiene tecnologie soggette a diritti di proprietà intellettuale di Microsoft. Sono proibiti l'utilizzo o la distribuzione di suddette tecnologie al di fuori del presente prodotto senza l'appropriata licenza da Microsoft.

I proprietari del contenuto utilizzando la tecnologia di accesso ai contenuti Microsoft PlayReady™ per proteggere la propria proprietà intellettuale, inclusi i contenuti protetti da copyright. Questo dispositivo utilizza la tecnologia PlayReady per accedere a contenuti protetti da PlayReady e/o contenuti protetti da WMDRM. Se il dispositivo non riesce a garantire le limitazioni all'utilizzo dei contenuti, i proprietari dei contenuti hanno il diritto di chiedere a Microsoft di revocare l'abilità del dispositivo di consumare contenuti protetti da PlayReady. La revoca non avrà effetto su contenuti non protetti o contenuti protetti da altre tecnologie di accesso ai contenuti. I proprietari dei contenuti possono richiedere l'aggiornamento di PlayReady per poter accedere ai propri contenuti. Nel caso in cui l'aggiornamento venga rifiutato, non sarà possibile accedere ai contenuti che lo richiedono.

Il logo "CI Plus" è un marchio registrato di CI Plus LLP.

Il prodotto è protetto da alcuni diritti di proprietà intellettuale di Microsoft Corporation. Sono proibiti l'utilizzo o la distribuzione di suddette tecnologie al di fuori del presente prodotto senza l'appropriata licenza da Microsoft o da parte di una sussidiaria autorizzata di Microsoft.

Il marchio denominativo e i loghi Bluetooth® sono marchi registrati di proprietà di Bluetooth SIG, Inc. e qualsiasi utilizzo di suddetti marchi da parte di Vestel Elektronik Sanayi ve Ticaret A.S. avviene sotto licenza. Altri marchi e nomi commerciali appartengono ai rispettivi proprietari.

Amazon, Alexa, Fire, Prime Video e tutti i relativi loghi sono marchi di Amazon.com, Inc. o dei suoi affiliati. Questo televisore è un prodotto di Vestel Ticaret A.Ş., che non è affiliato con Amazon.com, Inc. o con qualsiasi affiliato Amazon.

# **36. Smaltimento di dispositivi e batterie**

#### **Solo per l'Unione Europea e paesi con sistemi di riciclaggio**

Questi simboli su prodotti, confezioni e/o documentazione indicano l'utilizzo di prodotti elettrici ed elettronici e le batterie non devono essere smaltite tra i rifiuti domestici generici.

Per un trattamento, recupero e riciclo adeguato dei vecchi prodotti e batterie usate, si prega di portarli nei punti di raccolti adeguati in conformità con la normativa nazionale.

Smaltendoli nel modo corretto, si contribuisce a salvare preziose risorse e a prevenire potenziali effetti nocivi sulla salute umana e l'ambiente.

Per ulteriori informazioni sulla raccolta e il riciclaggio, contattare il proprio comune.

L'errato smaltimento di tale immondizia potrebbe comportare la comminazione di multe, in conformità con la normativa nazionale.

#### **Utenti commerciali**

Se si desidera smaltire il prodotto, contattare il proprio fornitore e controllare i termini e le condizioni del contratto di acquisto.

#### **Altri paesi al di fuori dell'Unione Europea**

Questi simboli sono validi solo all'interno dell'Unione Europea Contattare le autorità locali per informazioni sullo smaltimento e il riciclaggio.

Il prodotto e la confezione devono essere portati nel punto di raccolta locale per il riciclaggio.

Alcuni punti di raccolta accettano i prodotti gratuitamente.

**Nota:** Il segno Pb sotto al simbolo per le batterie indica che le batterie contengono del piombo.

1.Prodotti 2.Batteria